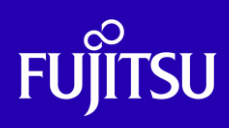

# SAN Boot コールドスタンバイ

## 運用手順書

2016年7月

第1.0版

富士通株式会社

© 2016-2023 Fujitsu Limited

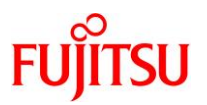

#### ■使用条件

- 著作権・商標権・その他の知的財産権について コンテンツ(文書・画像・音声等)は、著作権・商標権・その他の知的財産権で保護されています。 本コンテンツは、個人的に使用する範囲でプリントアウトまたはダウンロードできます。ただし、これ以外の利用(ご自 分のページへの再利用や他のサーバへのアップロード等)については、当社または権利者の許諾が必要となります。
- 保証の制限

本コンテンツについて、当社は、その正確性、商品性、ご利用目的への適合性等に関して保証するものでは なく、そのご利用により生じた損害について、当社は法律上のいかなる責任も負いかねます。本コンテンツは、予告な く変更・廃止されることがあります。

• 輸出または提供 本製品を輸出又は提供する場合は、外国為替及び外国貿易法及び米国輸出管理関連法規等をご確認の上、 必要な手続きをおとり下さい。

#### ■商標について

- UNIX は、米国およびその他の国におけるオープン・グループの登録商標です。
- SPARC Enterprise、SPARC64 およびすべての SPARC 商標は、米国 SPARC International, Inc.のライセンスを 受けて使用している、同社の米国およびその他の国における商標または登録商標です。
- Oracle と Java は、Oracle Corporation およびその子会社、関連会社の米国およびその他の国における登録商 標です。
- その他各種製品名は、各社の製品名称、商標または登録商標です。

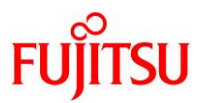

## はじめに

#### 本書の内容

- SAN Boot コールドスタンバイは、運用中のサーバに障害が発生した時に、手動で別のサーバに 切り替える運用です。本書では、SAN Boot コールドスタンバイによるサーバの切り替えについて、 実機検証した際の手順や注意事項を紹介しています。
- SAN Boot コールドスタンバイ構成の要件および活用方法については、以下のURL をご参照下さ い。

○SAN Boot コールドスタンバイ 活用ガイド <http://www.fujitsu.com/jp/sparc-technical/document/>

#### 留意事項

- 本書では、Oracle Solaris を Solaris と記載することがあります。
- 本書は Oracle Solaris 11.2 を基に作成しています。
- 本書はファイバチャネルのマルチパスソフトとして、MPxIO を使用することを前提としています。
- 各操作の実行サーバが「運用系サーバ」の場合は、項目の右端に ※mm∞ が記載されており、 「待機系サーバ」の場合は、 <sub>各機系</sub> が記載されています。 運用系 待機系

#### ドキュメントの位置付け

• SAN Boot コールドスタンバイ 運用手順書のドキュメントの位置付けです。

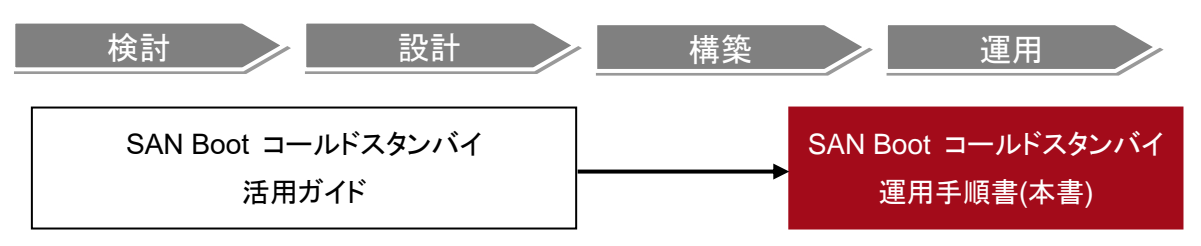

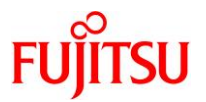

#### $\blacksquare$ 次

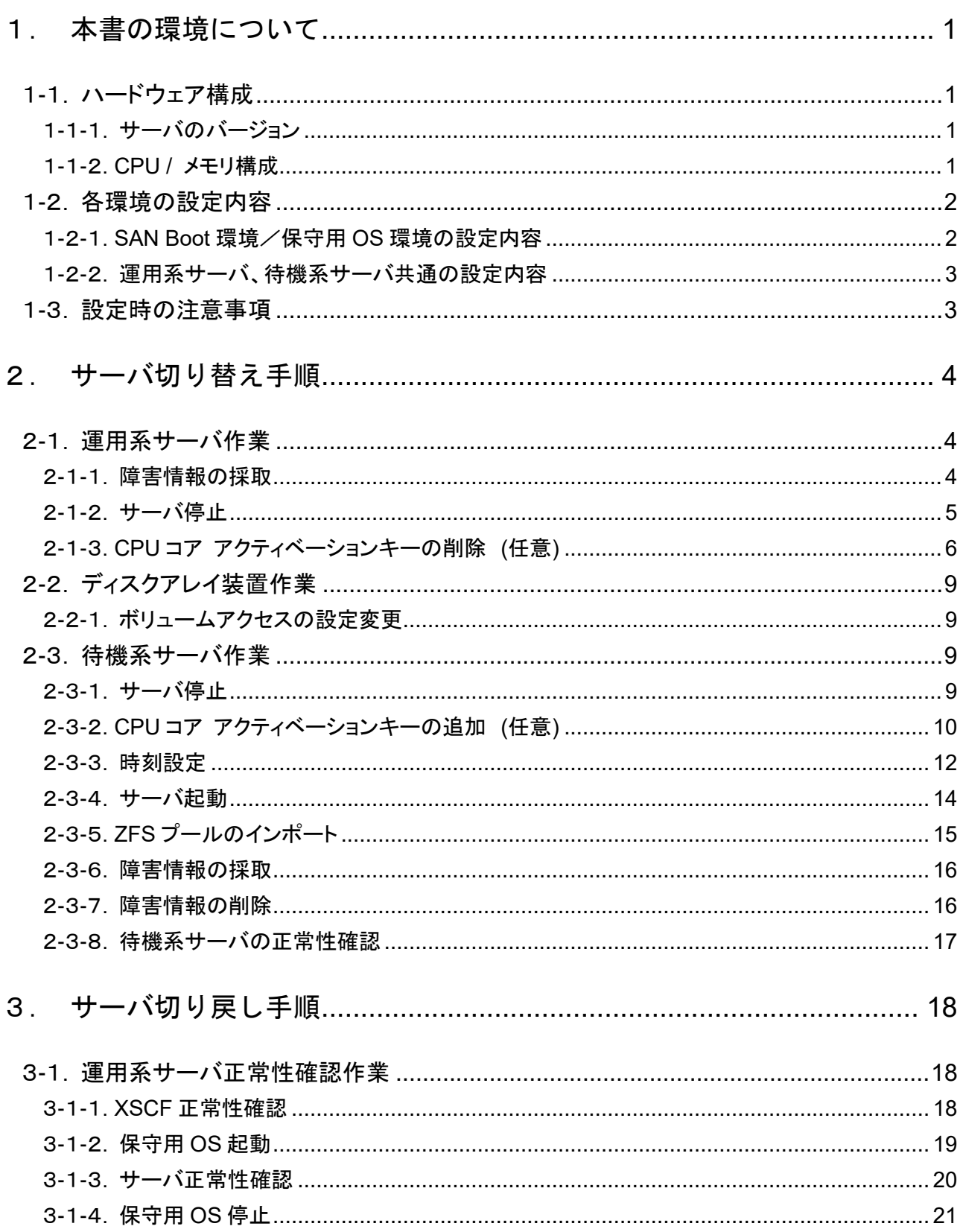

© 2016-2023 Fujitsu Limited

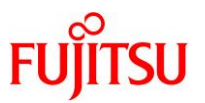

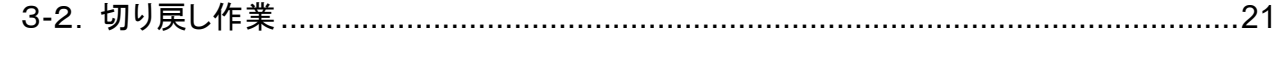

## 4. (参考) GUI での CPU コア [アクティベーションキーの追加/削除](#page-26-0). 22

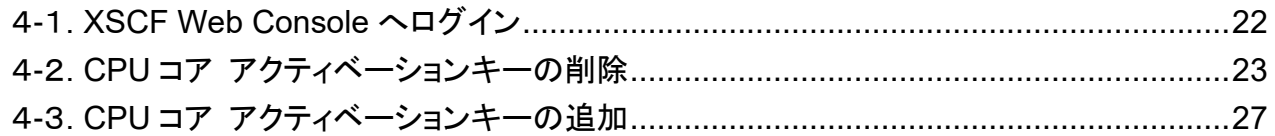

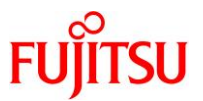

## <span id="page-5-0"></span>1. 本書の環境について

本書で使用している機器構成について説明します。

#### <span id="page-5-1"></span>1-1.ハードウェア構成

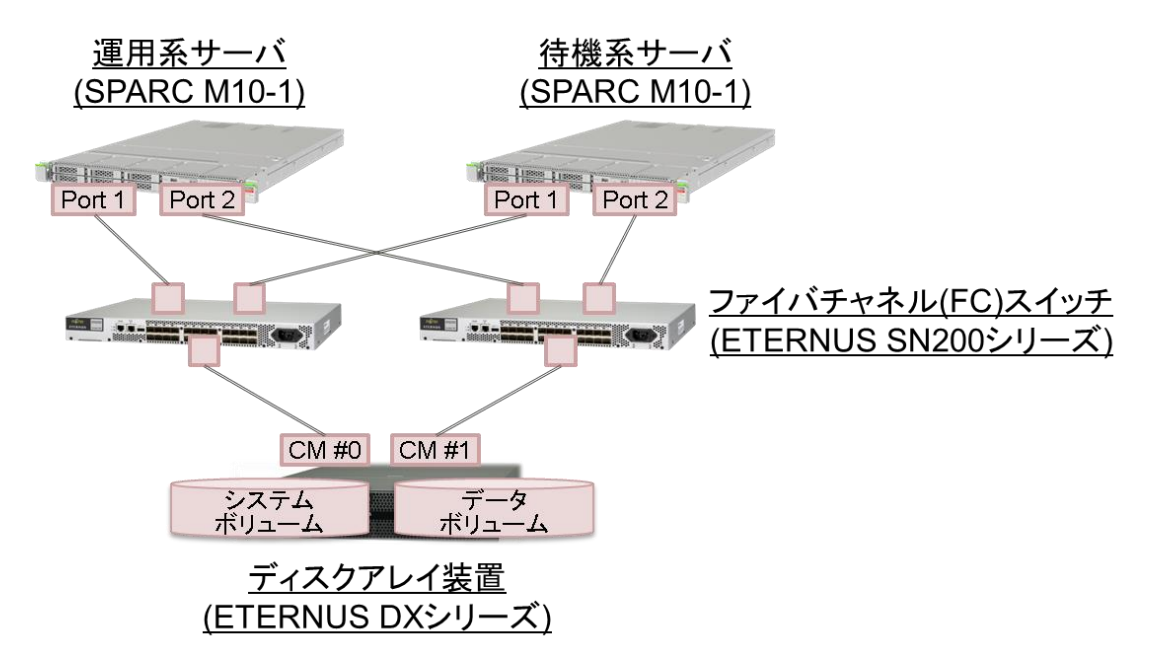

#### <span id="page-5-2"></span>1-1-1.サーバのバージョン

○運用系サーバ/待機系サーバ

 $\cdot$ サーバ : SPARC M10-1

・ファームウェア(XCP 版数) : XCP2250

・OS / SRU : Oracle Solaris 11.2 / SRU15041(SRU11.2.9.5.0)

#### <span id="page-5-3"></span>1-1-2.**CPU /** メモリ構成

○運用系サーバ

- ・CPU : 16 コア (16 コア搭載の内、16 コア全てをアクティベート済)
- ・メモリ : 32GB
- ○待機系サーバ
	- ・CPU : 8 コア (16 コア搭載の内、8 コアをアクティベート済)
	- ・メモリ : 32GB

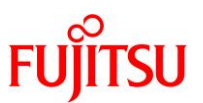

#### <span id="page-6-0"></span>1-2.各環境の設定内容

#### <span id="page-6-1"></span>1-2-1.**SAN Boot** 環境/保守用 **OS** 環境の設定内容

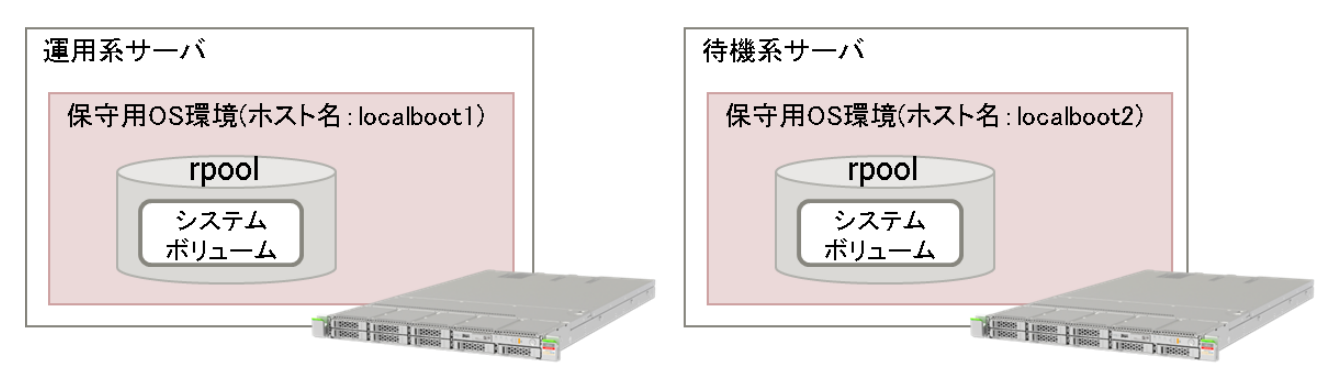

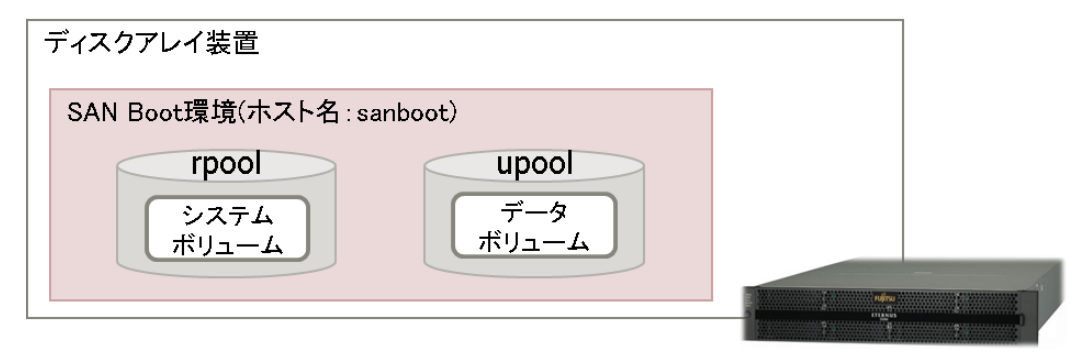

○SAN Boot 環境

·ホスト名 : sanboot

・ストレージプール : rpool、upool

○運用系サーバ 保守用 OS 環境 (内蔵ディスクを使用)

・ホスト名 : localboot1

・ストレージプール : rpool

○待機系サーバ 保守用 OS 環境 (内蔵ディスクを使用)

・ホスト名 : localboot2

・ストレージプール : rpool

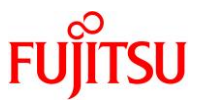

#### <span id="page-7-0"></span>1-2-2.運用系サーバ、待機系サーバ共通の設定内容

○Oracle VM 構成情報 : factory-default

※本書では、Oracle VM Server for SPARC(Oracle VM)によるサーバ仮想化を対象としていません。 待機系サーバで Oracle VM によるサーバ仮想化を使用していた場合は、事前に Oracle VM 構成情 報を factory-default に戻し、作成していた Oracle VM 構成情報を全て削除してください。

○Open Boot Prom(OBP)設定情報

・エイリアス

san-disk1 (SAN Boot 環境起動用パス 1) :

/pci@8100/pci@4/pci@0/pci@9/QLGC,qlc@0,1/fp@0,0/disk@w500000e0d043e186,0 san-disk2 (SAN Boot 環境起動用パス 2) :

/pci@8100/pci@4/pci@0/pci@9/QLGC,qlc@0/fp@0,0/disk@w500000e0d043e106,0 disk (保守用 OS 環境起動用パス) :

/pci@8000/pci@4/pci@0/pci@0/scsi@0/disk@p0,0

・ブートデバイス : san-disk1 san-disk2

・auto-boot 設定 : false

#### <span id="page-7-1"></span>1-3.設定時の注意事項

・運用系サーバと待機系サーバのハードウェア構成は同一である必要がありますが、CPU コア アクティベ ーションについては、この限りではありません。運用系サーバと待機系サーバでアクティベートするコア数を 変更させたり、サーバ切り替え時に CPU コア アクティベーションを移動させたりすることができます。

・SAN Boot コールドスタンバイ構成では、SAN Boot 上の OS 環境の他に、保守作業用に別の OS 環境が 必要になります。障害などで待機系サーバに切り替えて運用中に、運用系サーバに切り戻す場合には、事 前に装置の正常性確認が必要になります。その正常性確認時に保守用 OS を使用します。

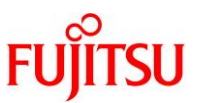

#### <span id="page-8-0"></span>2. サーバ切り替え手順

運用系サーバで障害が発生した場合、運用系サーバから待機系サーバへの切り替えは手動で行います。 以下にサーバ切り替え手順の流れを記載します。

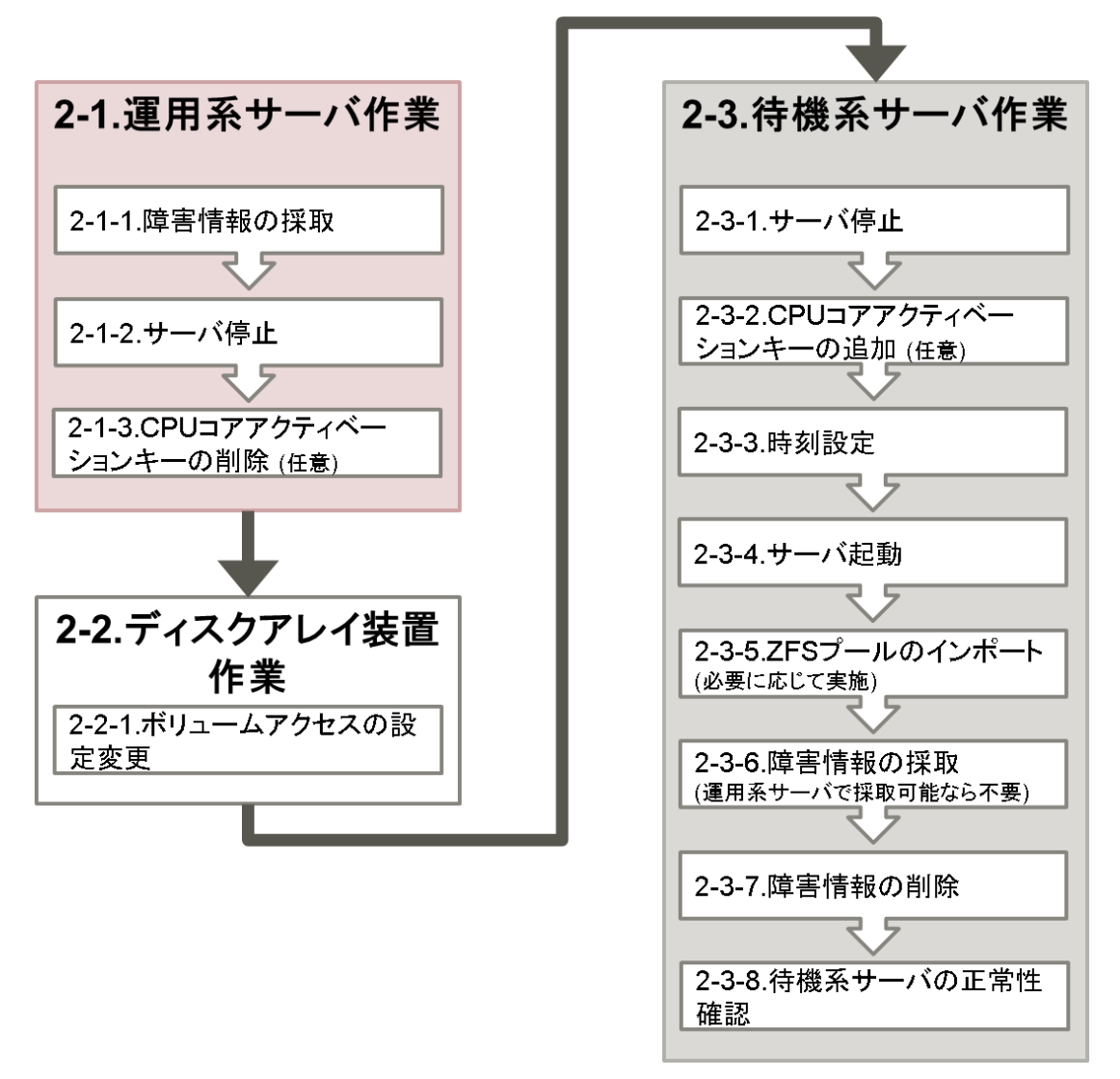

#### <span id="page-8-1"></span>2-1.運用系サーバ作業

#### <span id="page-8-2"></span>2-1-1.障害情報の採取

運用系

運用系サーバで障害が発生し、待機系サーバへの切り替えが必要と判断した場合、切り替え作業を行う 前に運用系サーバ上で障害情報の採取を行ってください。運用系サーバから採取が困難な場合は、切り替 え後の待機系サーバ上で採取してください。

障害情報の採取については、以下を参照し、XSCF および OS の情報採取を行ってください。

○SPARC シリーズのログ

<https://eservice.fujitsu.com/webrepair/docs/extract-log/SPARC/>

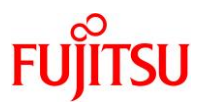

#### <span id="page-9-0"></span>2-1-2.サーバ停止

待機系へ切り替えるため、運用系サーバを停止します。

1)運用系サーバの XSCF へログイン

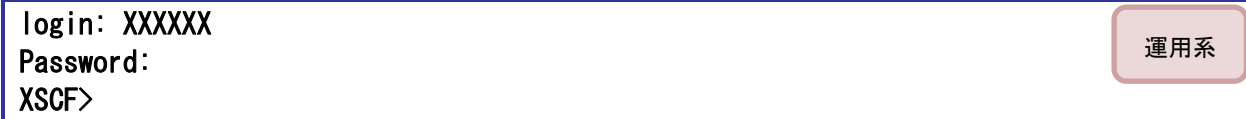

2)起動状態の確認

運用系サーバの起動状態を確認します。

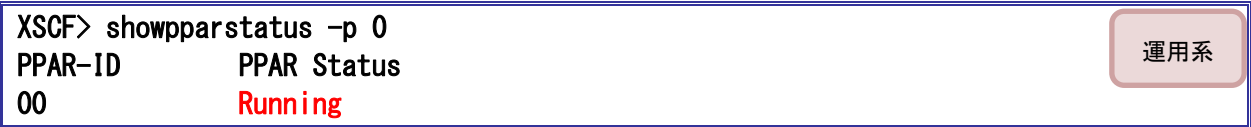

■ PPAR Status が Powered Off の場合は、3)と4)の手順は不要です。

3)サーバの停止

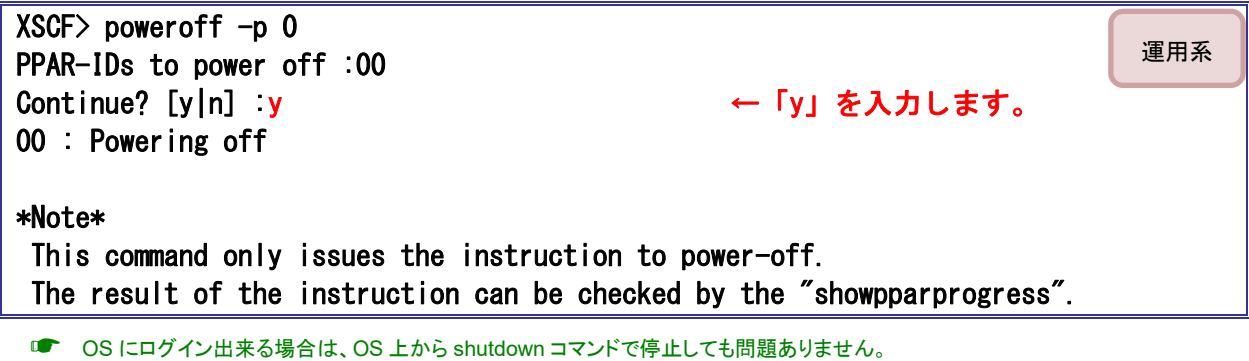

4)停止確認

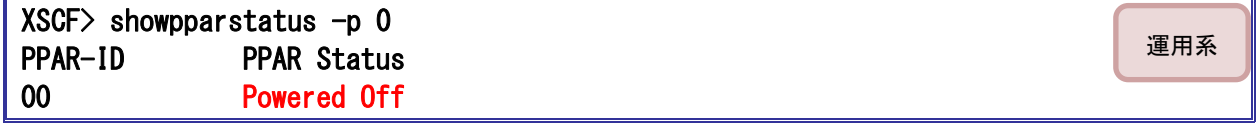

■ PPAR Status が Powered Off になっていることを確認してください。

☛ Powered Off でない場合は、時間を置いてから再度コマンドを実施してください。

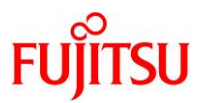

<span id="page-10-0"></span>2-1-3.**CPU** コア アクティベーションキーの削除 **(**任意**)**

SAN Boot コールドスタンバイでは、運用系サーバと待機系サーバで環境を同一にする必要があります。待 機系サーバの CPU コアが不足している場合は、待機系サーバへ CPU コア アクティベーションキーを直接追加 するか、本手順および「2-3-2.CPU コア [アクティベーションキーの追加](#page-14-0) (任意)」を参照して運用系サーバから 待機系サーバへ不足するコア数を移動させて下さい。

本手順は GUI から実施することも可能です。GUI から実施する場合は、[「4.\(参考\)](#page-26-0)GUI での CPU コア アク [ティベーションキーの追加/削除」](#page-26-0)を参照下さい。

ここでは、待機系サーバへ 8 コア移動させるため、16 コア アクティベートされているうち、8 コア分の CPU コ ア アクティベーションキーを削除します。

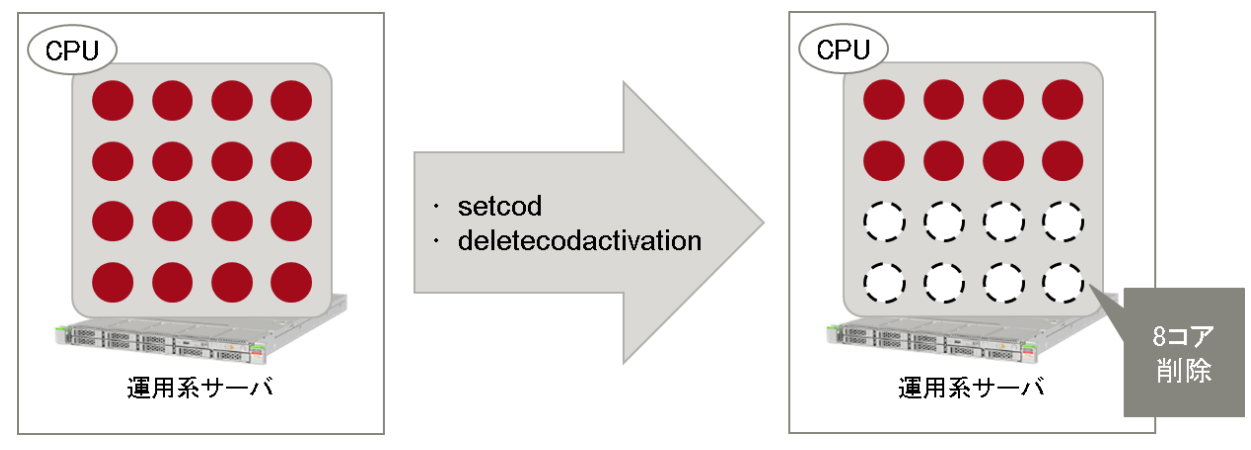

1) CPU コア アクティベーションキーの数を確認

XSCF に保存されている CPU コア アクティベーションキーの数を確認します。

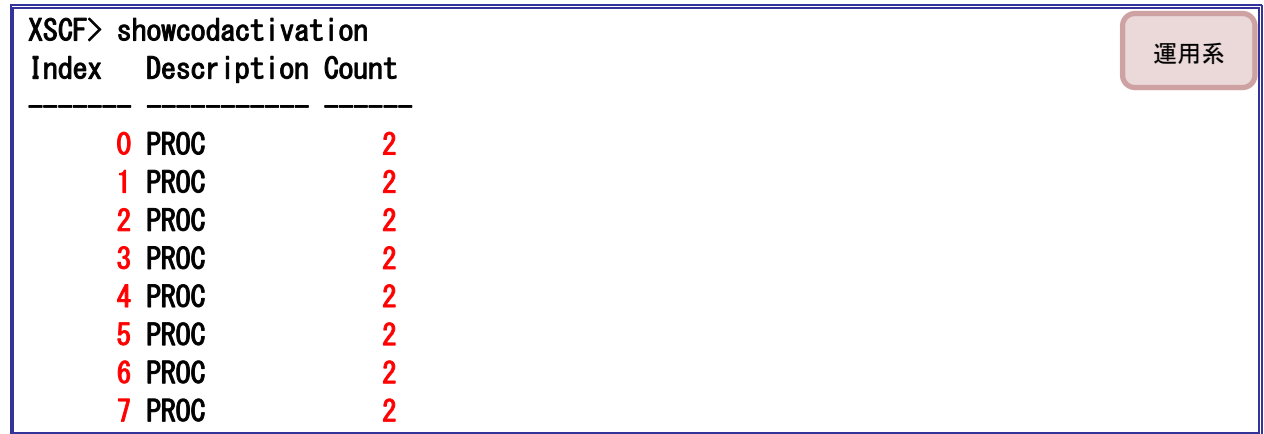

■ CPU コア アクティベーションキーが8つ登録されています。

■■■ CPU コア アクティベーションキー1つで2コア分割り当てられます。

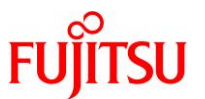

2) CPU コア アクティベーションの割り当てを確認

物理パーティション(PPAR)に割り当てられている CPU コア アクティベーションを確認します。

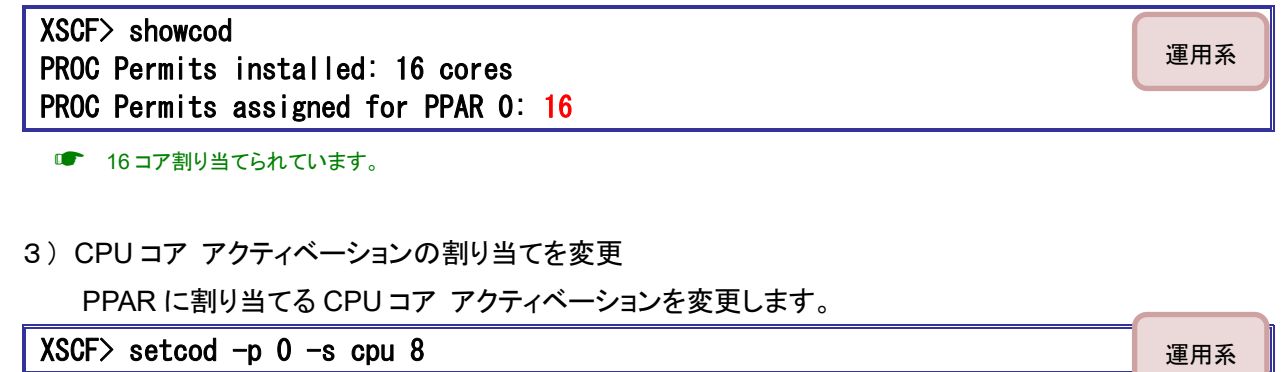

■■ ここでは、16 コアから8 コアへ変更しています。

4)CPU コア アクティベーションの割り当てを確認

XSCF から PPAR に割り当てられている CPU コア アクティベーションを確認します。

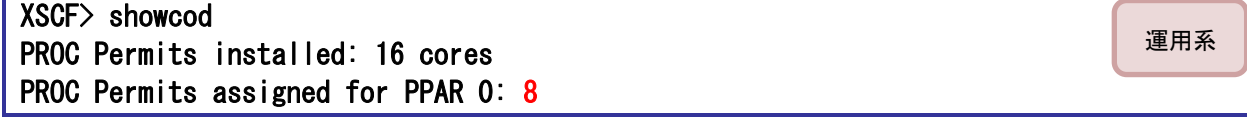

■■■ 8 コアに変更されました。

5) CPU コア アクティベーションキーを確認

1) で確認した key-index を指定し、XSCF に保存されている CPU コア アクティベーションキーの

キーデータを確認します。

【書式】showcodactivation -r -i key-index

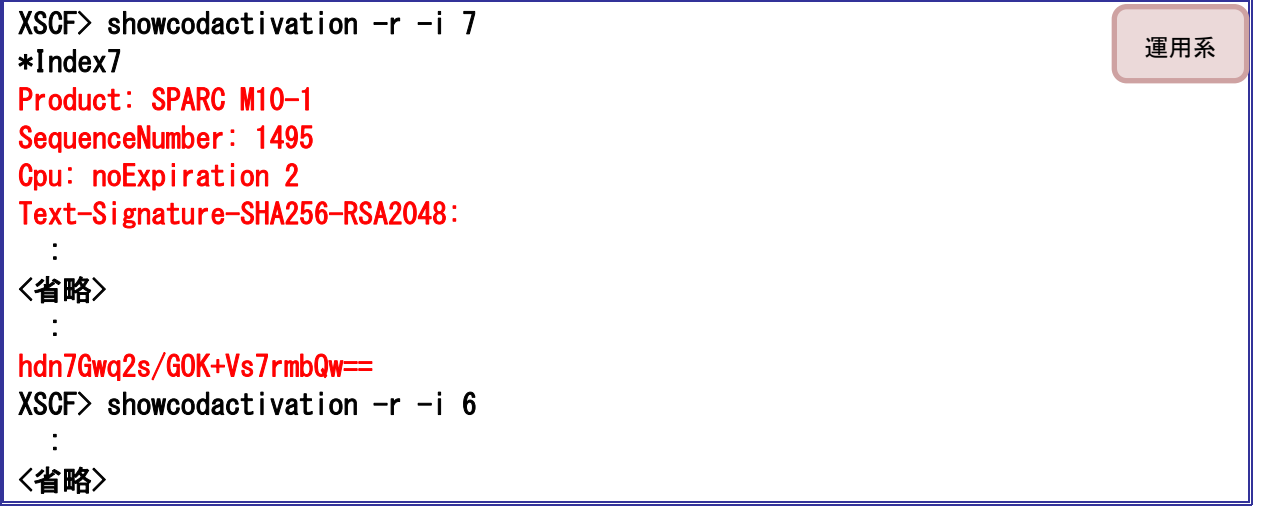

■ ここでは、4つの CPU コア アクティベーションキーを確認するため、showcodactivation コマンドを4回実行しています。

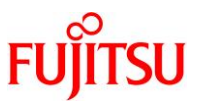

6)CPU コア アクティベーションキーを削除

1)で確認した key-index を指定し、CPU コア アクティベーションキーを削除します。

【書式】deletecodactivation -i key-index

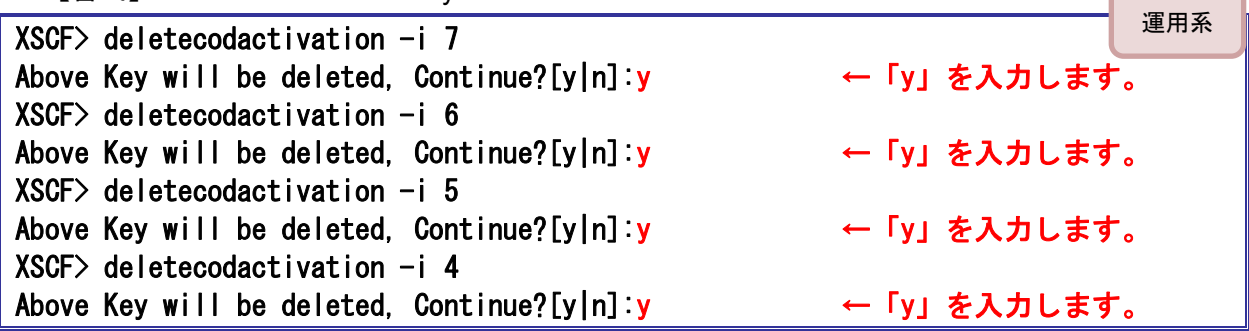

■■ ここでは、key-index4 から 7 の CPU コア アクティベーションキーを削除します。

■ key-index は、showcodactivation コマンドで確認可能です。

☛ XSCF に登録されている CPU コア アクティベーションキーのキーデータを確認する場合は、削除する前に showcodactivation <sup>コ</sup> マンドで確認します。showcodactivation コマンドの使用方法は、後述の参考手順をご確認下さい。

#### 7)CPU コア アクティベーションキーの確認

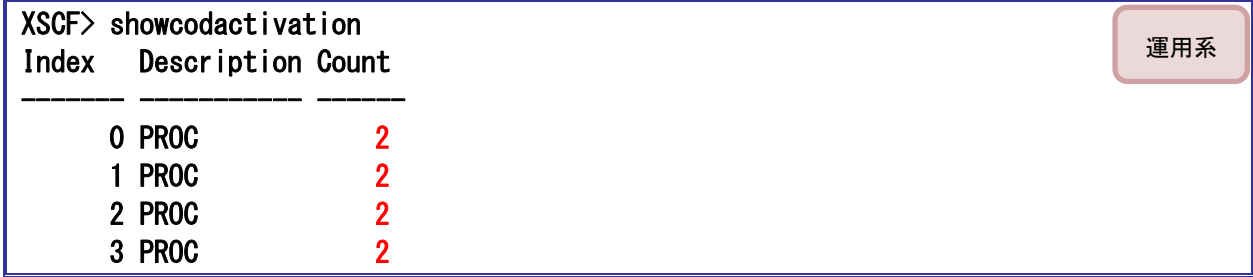

■■■ CPU コア アクティベーションキーが 4 つ削除されました。

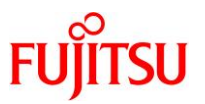

#### <span id="page-13-0"></span>2-2.ディスクアレイ装置作業

<span id="page-13-1"></span>2-2-1.ボリュームアクセスの設定変更

ディスクアレイ装置のボリュームアクセスの設定を変更し、運用系サーバがアクセスしていた外部ディスク (LUN)を待機系サーバ側に認識させます。

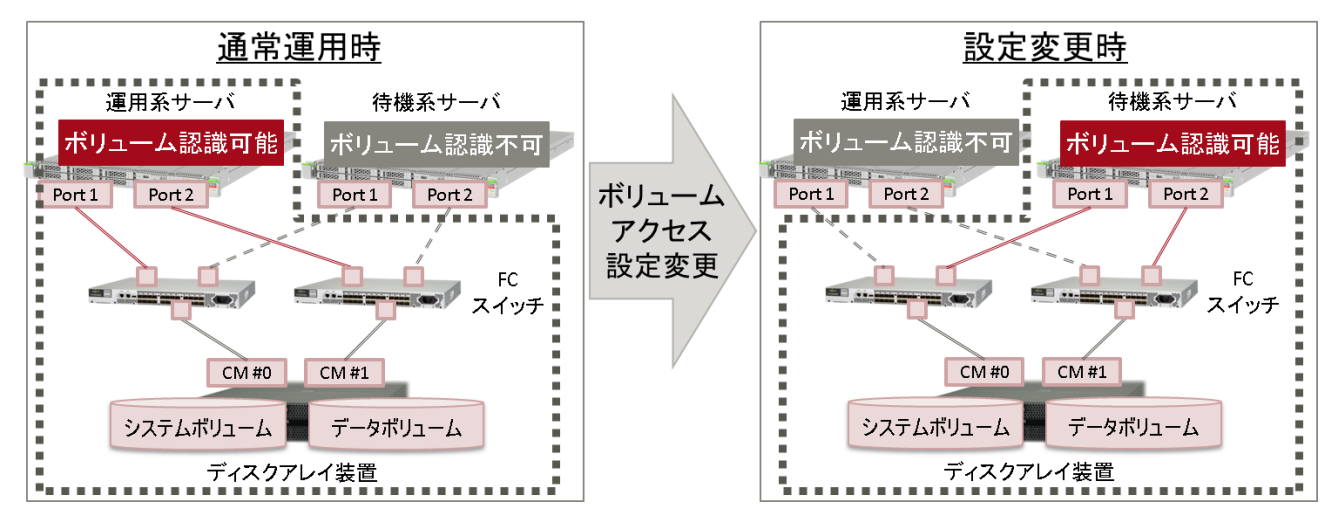

手順の流れとしては、以下です。

1) 運用系サーバからアクセスしていた外部ディスクを認識させないように設定変更する。

2) 該当の外部ディスクを待機系サーバが認識出来るように設定変更する。 運用系サーバからは認識できないようにすることで、排他をかけて同時起動できないようにします。 ボリュームアクセスの設定変更手順については、ディスクアレイ装置のマニュアルに従ってください。

#### <span id="page-13-2"></span>2-3.待機系サーバ作業

待機系サーバで Oracle VM によるサーバ仮想化を使用していた場合は、事前に Oracle VM 構成情報を factory-default に戻し、作成していた Oracle VM 構成情報を全て削除してください。

#### <span id="page-13-3"></span>2-3-1.サーバ停止

開発環境用途などで待機系サーバを起動させている場合は、停止させます。

1)待機系サーバの XSCF へログイン

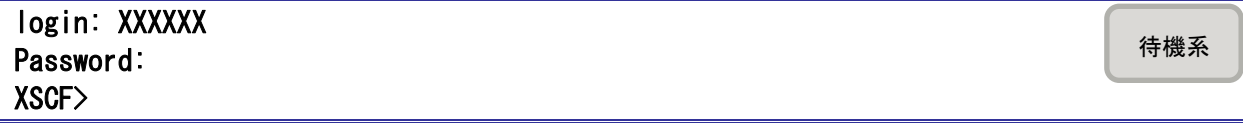

☛ 所定のユーザでログインしてください。

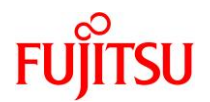

待機系

待機系

#### 2)起動状態の確認

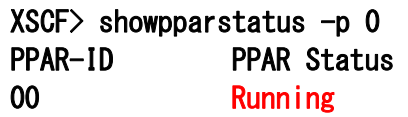

**■ PPAR Status が Powered Off の場合は、3)と4)の手順は不要です。** 

3)サーバの停止

XSCF> poweroff -p 0 PPAR-IDs to power off :00 Continue? [y|n] :y ← 「y」を入力します。 00 : Powering off

\*Note\*

 This command only issues the instruction to power-off. The result of the instruction can be checked by the "showpparprogress".

■ OS 上から shutdown コマンドで停止しても問題ありません。

4)停止確認

XSCF> showpparstatus -p 0 PPAR-ID PPAR Status 00 Powered Off 待機系

■ PPAR Status が Powered Off になっていることを確認してください。

☛ Powered Off でない場合は、時間を置いてから再度コマンドを実施してください。

#### <span id="page-14-0"></span>2-3-2.**CPU** コア アクティベーションキーの追加 **(**任意**)**

本手順は CPU コア アクティベーション機能にて、運用系サーバの CPU コア アクティベーションキーを待機 系サーバで使用する場合にのみ実施してください。なお、本手順は GUI から実施することも可能です。GUI から 実施する場合は、「4. (参考)GUI での CPU コア [アクティベーションキーの追加/削除」](#page-26-0)を参照下さい。

ここでは、運用系サーバで削除した 8 コア分の CPU コア アクティベーションキーを追加します。

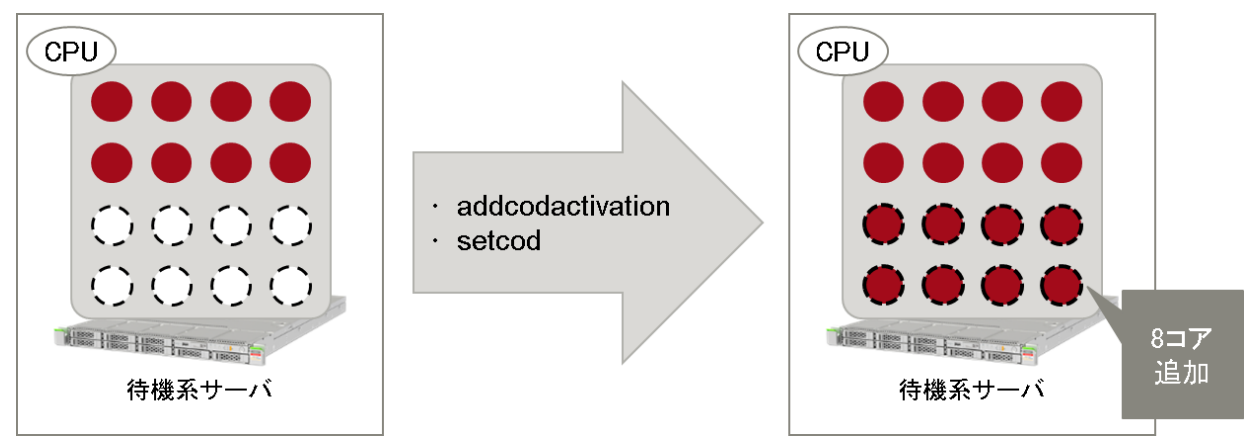

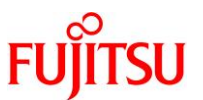

1) CPU コア アクティベーションキーの数を確認

XSCF に保存されている CPU コア アクティベーションキーの数を確認します。

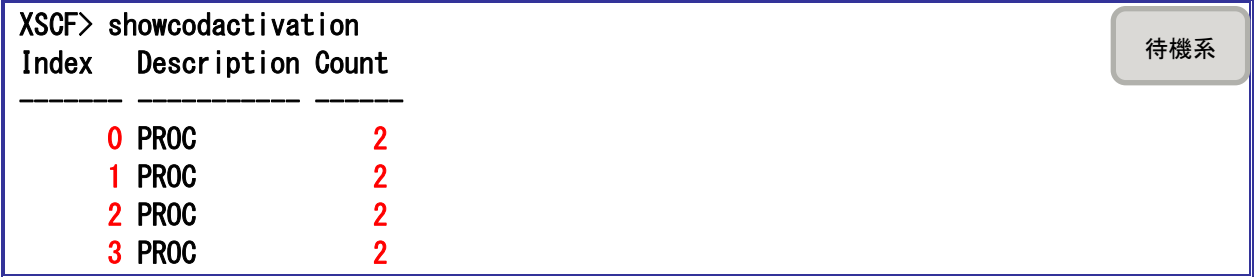

■ CPU コア アクティベーションキーが 4 つ登録されています。

2) CPU コア アクティベーションキーの追加

追加する CPU コア アクティベーションキーのキーデータを入力します。

【書式】addcodactivation "キーデータ"

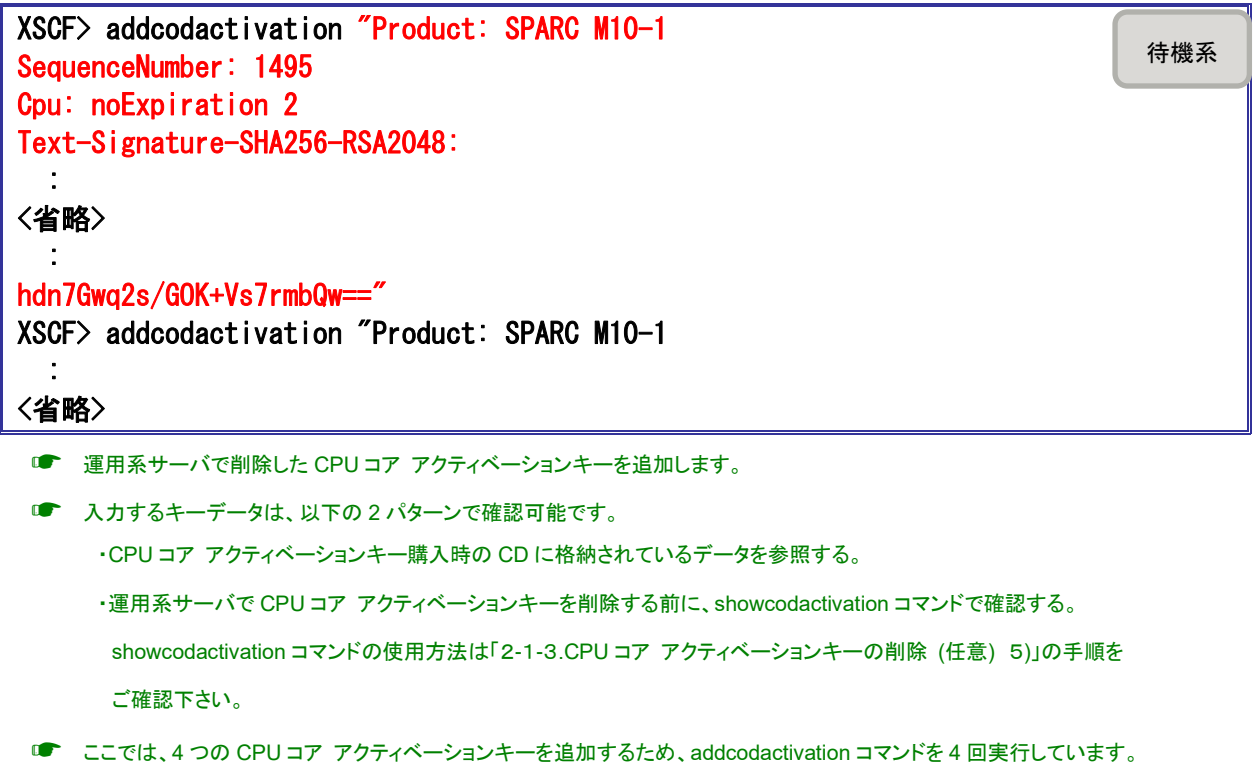

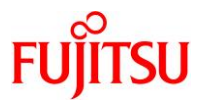

待機系

3) CPU コア アクティベーションキーの数を確認

CPU コア アクティベーションキーが追加されたことを確認します。

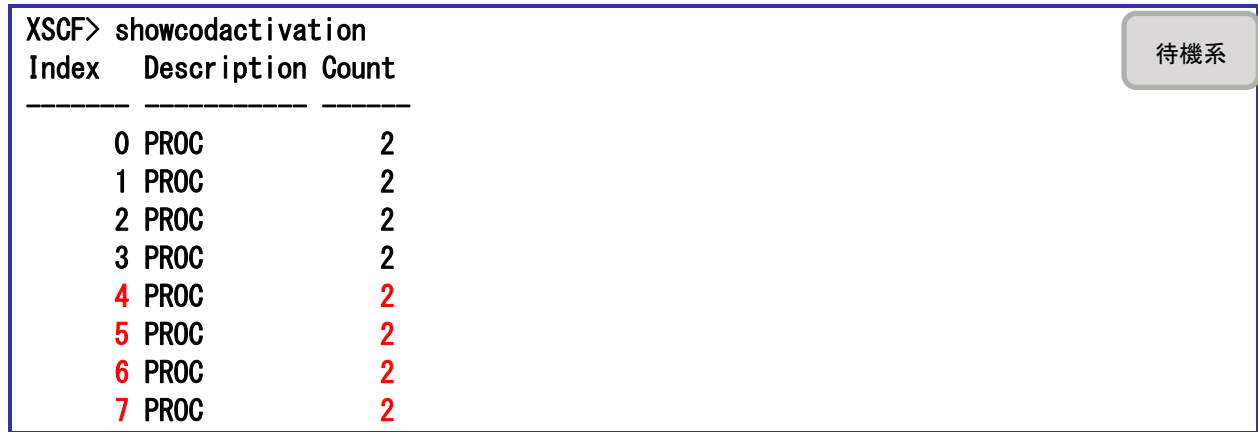

- CPU コア アクティベーションキーが 4 つ追加されています。
- 4)CPU コア アクティベーションの割り当てを確認

PPAR に割り当てられている CPU コア アクティベーションを確認します。

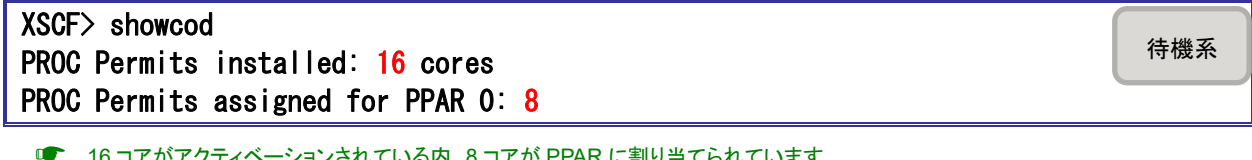

- PAR に割り当てられていま
- 5) CPU コア アクティベーションの割り当てを変更

PPAR に割り当てる CPU コア アクティベーションを変更します。

 $XSCF$ > setcod -p 0 -s cpu 16

- ■■ ここでは、8 コアから 16 コアへ変更しています。
- 6) CPU コア アクティベーションの割り当てを確認

PPAR に割り当てられている CPU コア アクティベーションを確認します。

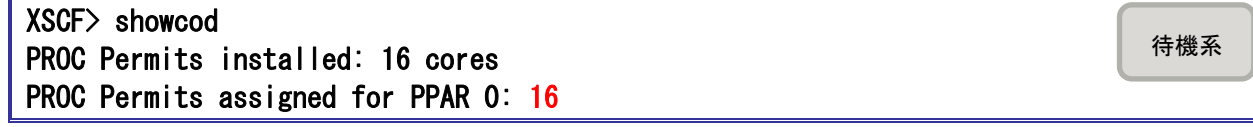

■■■ 16 コアに変更されたことを確認します。

#### <span id="page-16-0"></span>2-3-3.時刻設定

待機系サーバの時刻がずれている場合、ミドルウェアやアプリケーションに影響が出るため、時刻のずれ を修正します。NTP による時刻同期が設定されていても、大きく時刻がずれている場合は、手動で修正する 必要があります。

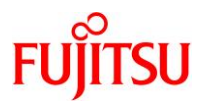

待機系

1)サーバ起動

 $XSCF$ > poweron  $-p$  0 PPAR-IDs to power on :00 Continue? [y|n] :y ← 「y」を入力します。 00 : Powering on

#### \*Note\*

 This command only issues the instruction to power-on. The result of the instruction can be checked by the "showpparprogress".

☛ 確認メッセージが出力されるので、「y」を入力してください。

2)起動確認

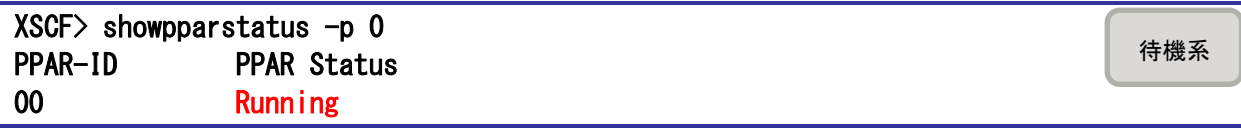

■ PPAR Status が Running になっていることを確認してください。

■ Running でない場合は、時間を置いてから再度コマンドを実施してください。

3)コンソール接続

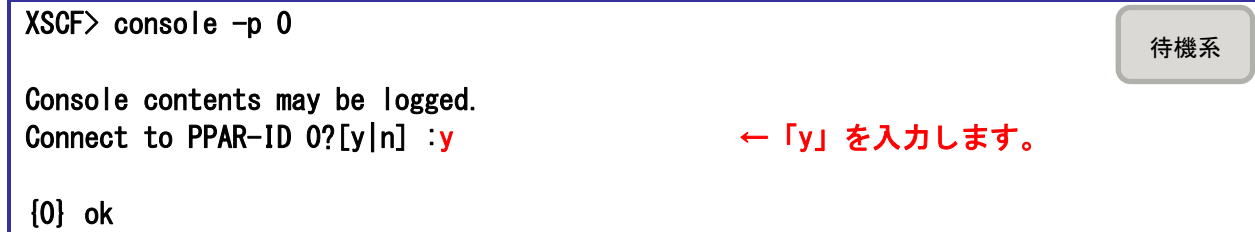

- ☛ 確認メッセージが出力されるので、「y」を入力してください。
- **auto-boot 設定を false にしているため、ok プロンプトで停止しています。**
- ☛ ok プロンプトが表示されない場合は、一度 Enter を入力してください。

4)シングルユーザモードで OS 起動

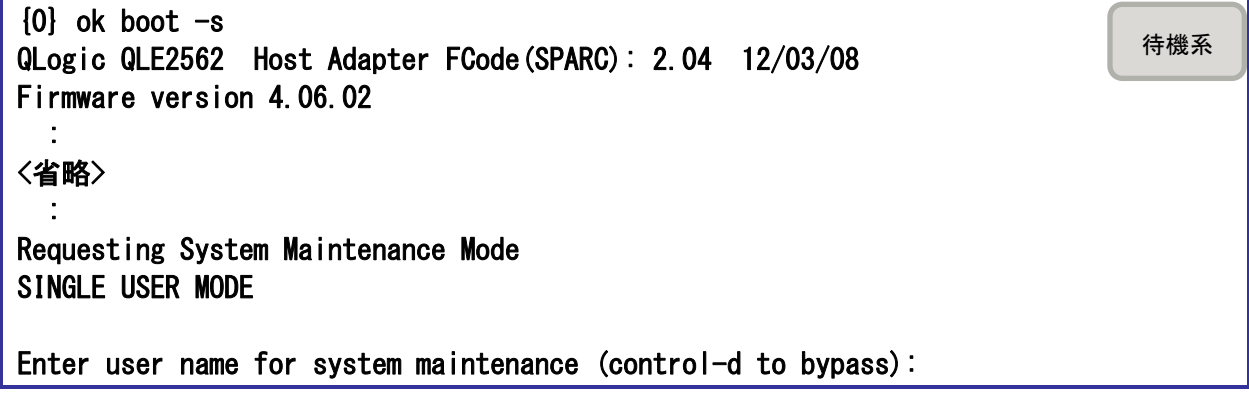

☛ root でログインしてください。

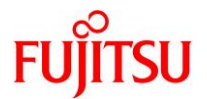

5)サーバ時刻を確認

#### # date

#### 2015 年 07 月 14 日 (火) 08 時 03 分 15 秒 JST

☛ 現在時刻と合っている場合は、6)の手順は実施不要です。

6)サーバ時刻を修正

【書式】date mmddHHMM[yy][.SS]

mm:月/dd:日/HH:時/MM:分/yy:年/SS:秒

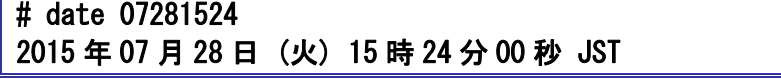

- ☛ 年と秒は省略可能です。
- 7)OS 停止

OS を停止し、OBP 環境へ移行させます。

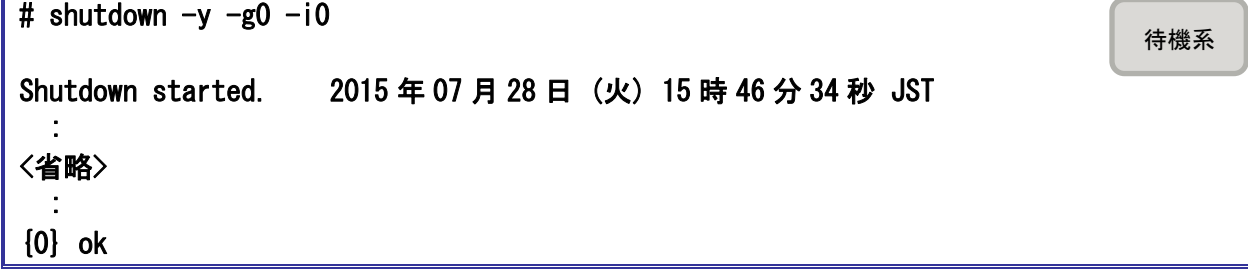

■■ ok プロンプトが表示されない場合は、一度 Enter を入力してください。

#### <span id="page-18-0"></span>2-3-4.サーバ起動

待機系サーバ側で SAN Boot 環境を起動します。

1) OS 起動

SAN Boot 環境を起動させます。

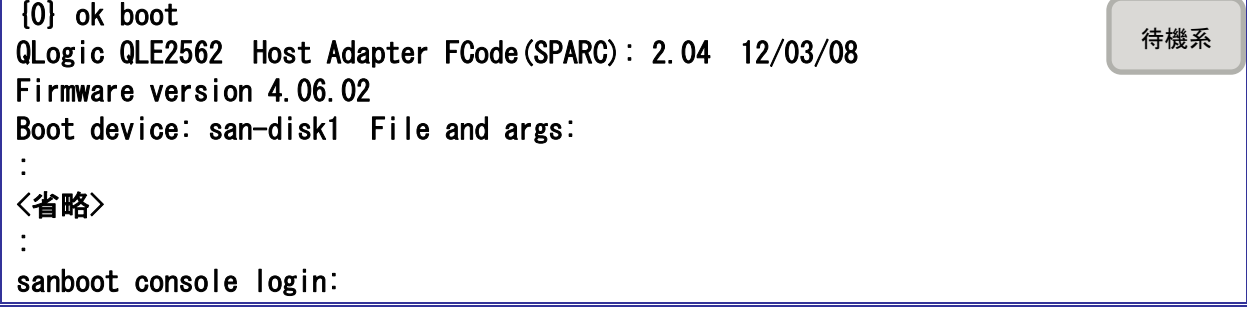

■■ ルート権限のあるユーザでログインしてください。

待機系

待機系

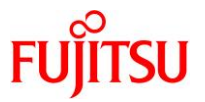

#### <span id="page-19-0"></span>2-3-5.**ZFS** プールのインポート

データ領域用のストレージプールを使用している場合に、インポートが必要となることがあります。

起動時に以下のメッセージが出力された場合は、ZFS プールのインポートを行ってください。

WARNING: pool 'upool' could not be loaded as it was last accessed by another system (host: sanboot hostid: 0x90060f22). See: http://support.oracle.com/msg/ZFS-8000-EY cannot open 'upool': filesystem does not exist

1) 現在のストレージプールを確認

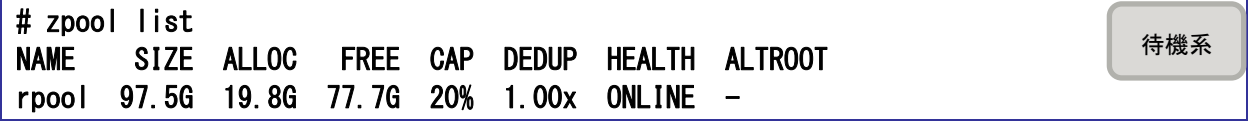

■ rpool のみ認識されています。

☛ ここで、データ領域用のストレージプールが認識されている場合は、2)~4)の手順は実施不要です。

2) インポート可能なストレージプールの確認

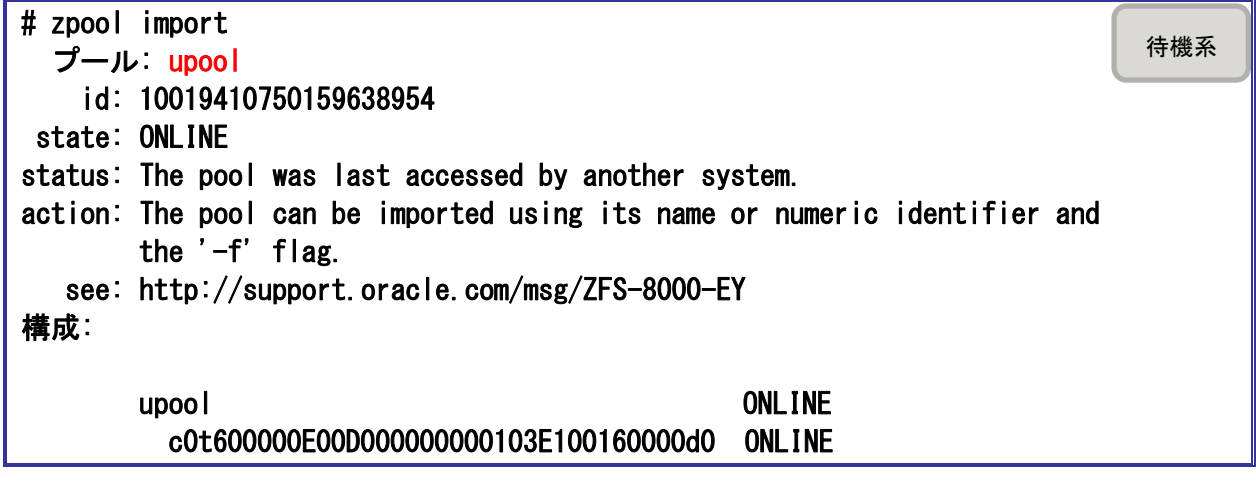

3)ストレージプールをインポート

# zpool import -f upool 待機系

☛ -f オプションで強制インポートが必要です。-f オプションをつけなかった場合は、他システムで使用中とのエラーになります。

4)ストレージプールを確認

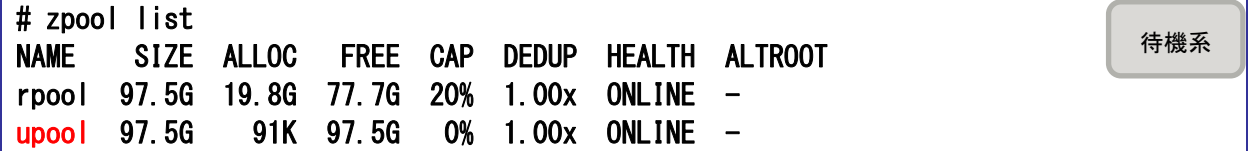

■■■ upool がインポートされたことを確認します。

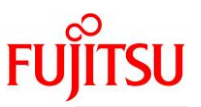

#### <span id="page-20-0"></span>2-3-6.障害情報の採取

待機系

- 「2-1-1.障害情報の採取」において、運用系サーバで障害情報の採取が出来なかった場合には、待機系 サーバ上で障害情報の採取を行ってください。
	- 障害情報の採取については、以下を参照し、XSCF および OS の情報採取を行ってください。
		- ○SPARC シリーズのログ

<https://eservice.fujitsu.com/webrepair/docs/extract-log/SPARC/>

※SAN boot により別のシステムで起動した場合や、マザーボードなどの交換によって、ホスト ID や MACアドレスが変更になる場合があります。内部ではIDなどを記憶しており、それらが変更された場 合は情報採取が正常に行われない可能性があります。このため、Oracle Explorer Data Collector で 情報採取を実施する前に下記コマンドを実施し、初期データの設定を行ってください。

- ・Solaris 11 以降
- # /usr/sbin/explorer –g
- ・Solaris 10

# /opt/SUNWexplo/bin/explorer -g

#### <span id="page-20-1"></span>2-3-7.障害情報の削除

運用サーバで検出した障害情報が OS 上に記憶されたまま、誤った障害情報として表示される場合があり ます。このため、待機系サーバ上で障害情報の削除を実施する必要があります。

1)障害情報の確認

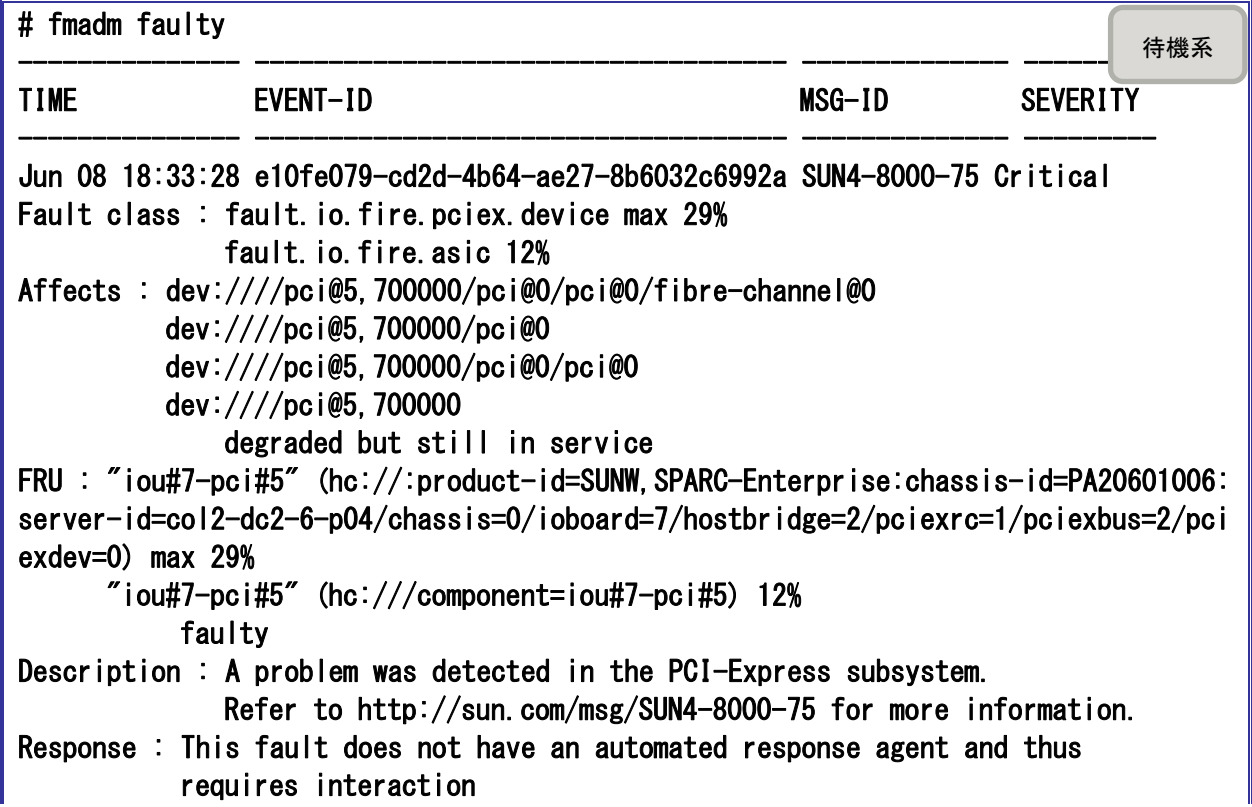

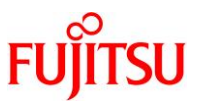

待機系

from the user and/or Sun Services.

- Impact : Loss of services provided by the device instances associated with this fault
- Action : Schedule a repair procedure to replace the affected device. Use fmdump -v -u EVENT\_ID to identify the device or contact Sun for support. If this message occurs on a Sun Fire T2000 also refer to the NOTE
	- at the end of the Details section below.
- ■■ 何も表示されない場合は、以降の手順は不要です。

#### 2)障害情報の削除

# fmadm flush hc:///component=iou#7-pci#5 fmadm: flushed resource history for hc:///component=iou#7-pci#5 待機系

☛ 1)で FRU に表示された「hc:」で始まる文字列を指定します。複数ある場合は、その数分コマンドを実行してください。

☛ コマンド実行時にコンソールに削除する障害情報が表示される場合があります。

#### 3)障害情報の確認

# fmadm faulty

■■ 障害情報が表示されないことを確認します。

#### <span id="page-21-0"></span>2-3-8.待機系サーバの正常性確認

1) CPUコア数の確認

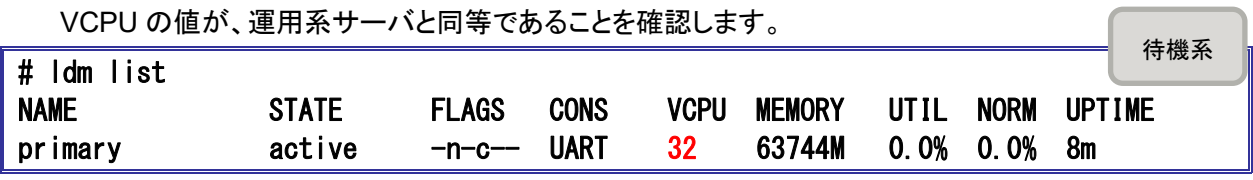

■ 1コアで2スレッドであるため、OS上では 32VCPUとなります。

2)サービスの確認

サービスに異常がないか確認します。

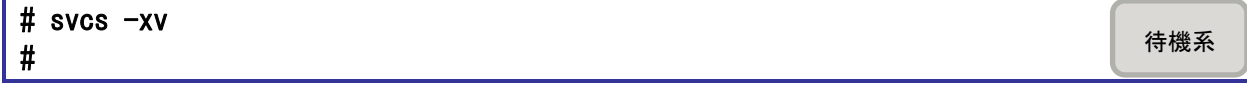

☛ 何も表示されないことを確認します。

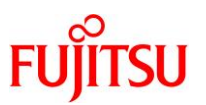

#### <span id="page-22-0"></span>3.サーバ切り戻し手順

運用系サーバの障害情報より障害箇所を特定し、保守作業を実施後、保守用 OS を起動して、サーバの正 常性確認を実施して下さい。問題なければ、「2.サーバ切り替え手順」を参考に切り戻し作業を実施して下さ い。以下にサーバ切り戻し手順の流れを記載します。

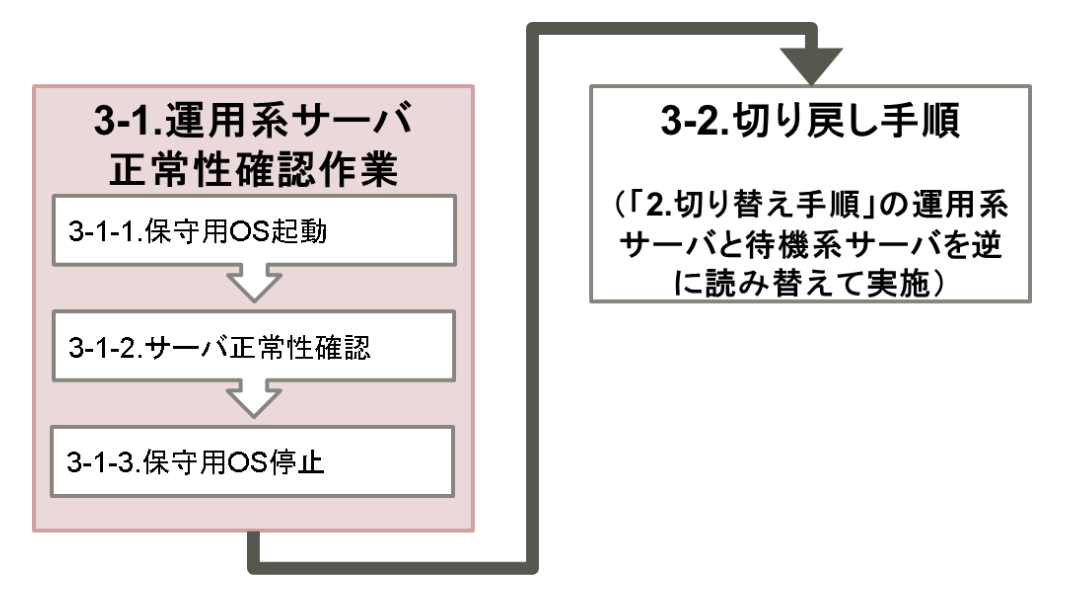

#### <span id="page-22-1"></span>3-1.運用系サーバ正常性確認作業

保守用 OS を起動して、運用系サーバの正常性確認(OS が正常に起動できること、障害がクリアされてい ることなど)を行い、正常性確認完了後に保守用 OS を停止します。

#### <span id="page-22-2"></span>3-1-1.**XSCF** 正常性確認

1)運用系サーバの XSCF へログイン

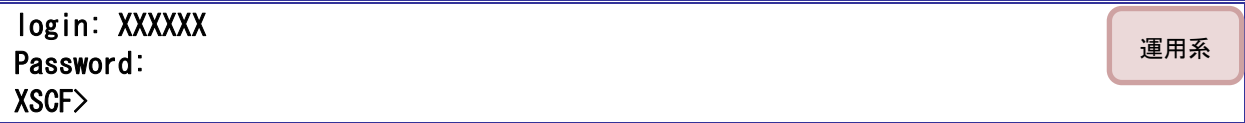

2)エラーログを確認

正常稼働に影響のあるエラーが発生していないことを確認します。

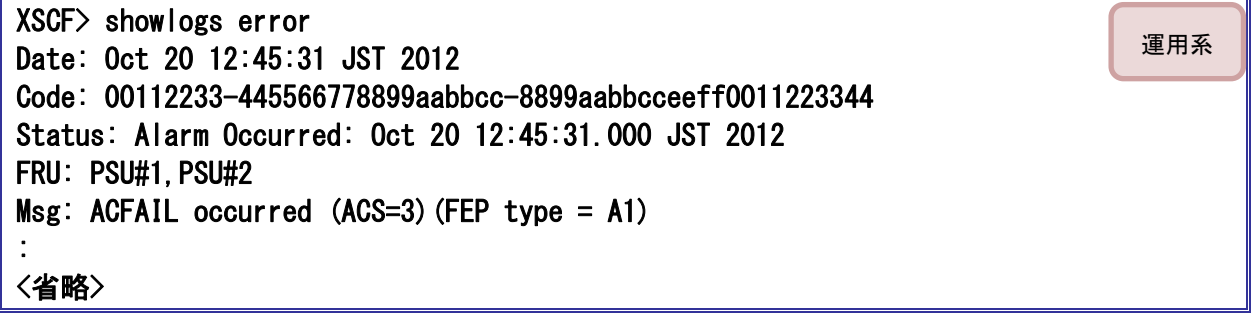

■■ -v または-V オプションを使用することで詳細なエラー内容を確認可能です。

3) 縮退されたハードウェアの確認

何も表示されないことを確認します。

XSCF> showstatus XSCF>

☛ 縮退されたユニットがある場合に、該当のハードウェアを表示します。

#### <span id="page-23-0"></span>3-1-2.保守用 **OS** 起動

1)起動状態の確認

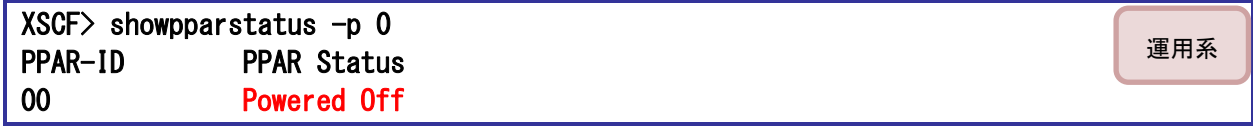

**■ PPAR Status が Running の場合は、3)と4)の手順は不要です。** 

2)サーバ起動

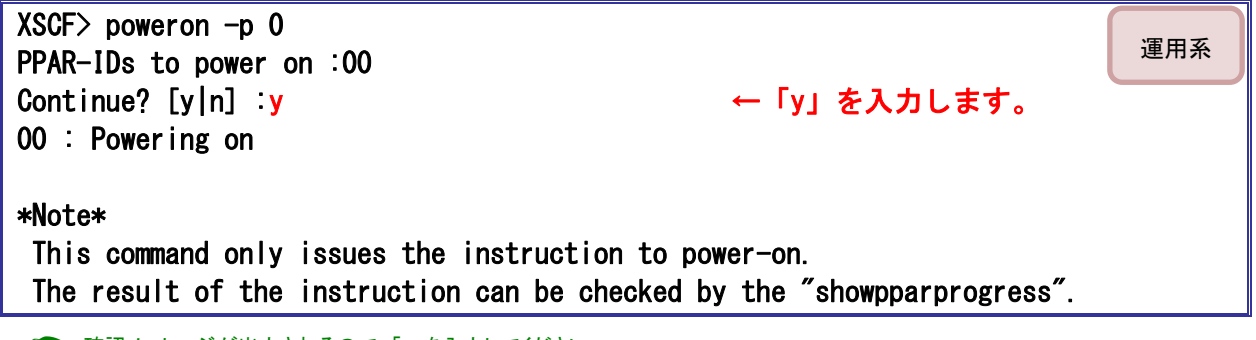

☛ 確認メッセージが出力されるので、「y」を入力してください。

3)起動確認

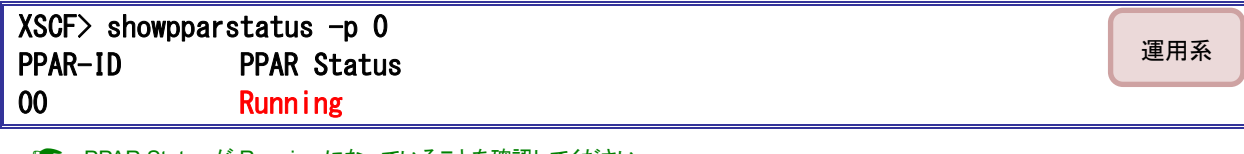

■ PPAR Status が Running になっていることを確認してください。

■ Running でない場合は、時間を置いてから再度コマンドを実施してください。

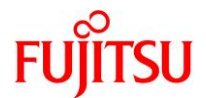

運用系

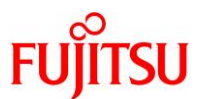

## 4)コンソール接続 XSCF> console -p 0 Console contents may be logged. Connect to PPAR-ID 0?[y|n] :y ← 「y」を入力します。 {0} ok ☛ 確認メッセージが出力されるので、「y」を入力してください。 ☛ ok プロンプトが表示されない場合は、一度 Enter を入力してください。 運用系

#### 5)保守用 OS 起動

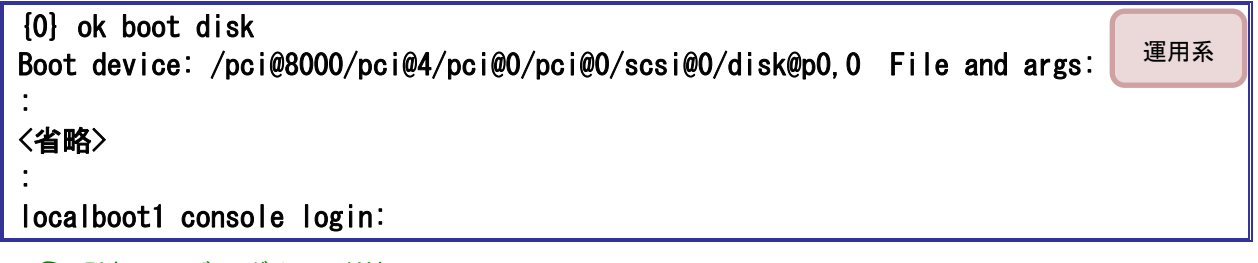

- ☛ 所定のユーザでログインしてください。
- ■■■ disk は保守用 OS のためのサーバ内蔵ディスクです。

#### <span id="page-24-0"></span>3-1-3.サーバ正常性確認

運用系

OS が正常に起動できること、障害がクリアされていることの確認などを行ってください。

「2-3-7.[障害情報の削除」](#page-20-1)、および「2-3-8.[待機系サーバの正常性確認」](#page-21-0)を実施後、以下の手順にて OS 上のエラーメッセージを確認してください。

- 1)システム情報を確認
	- エラーメッセージが出力されていないことを確認します。

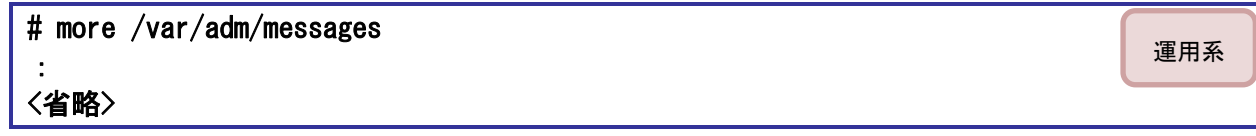

**■ 該当の期間のログが「messages」に無い場合は、「messages.1~3」も同様に確認してください。** 

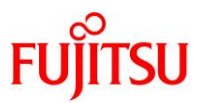

#### <span id="page-25-0"></span>3-1-4.保守用 **OS** 停止

1)保守用 OS 停止

コンソールから抜けて、XSCF 上で poweroff コマンドを実行します。

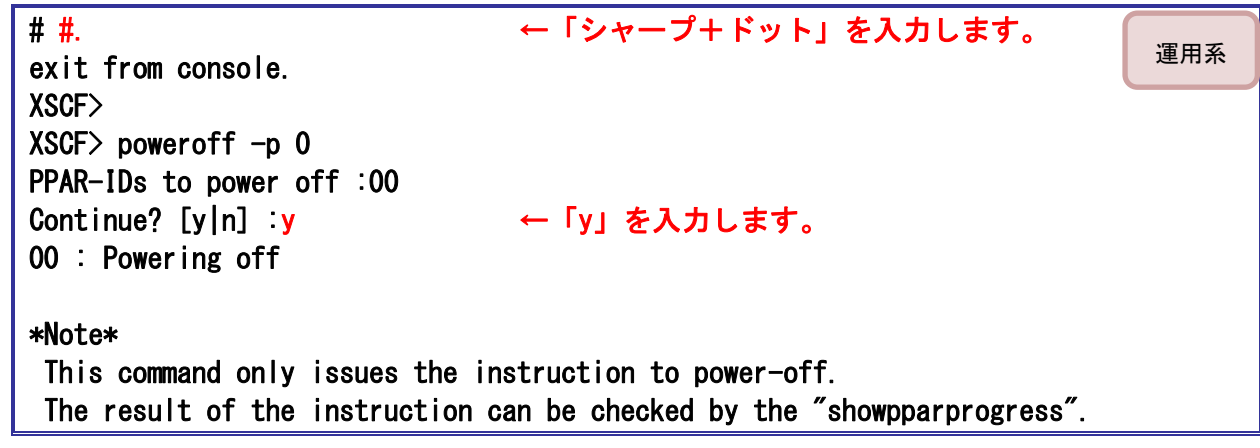

■■■「#.」は、入力しても実際には表示されません。

2)停止確認

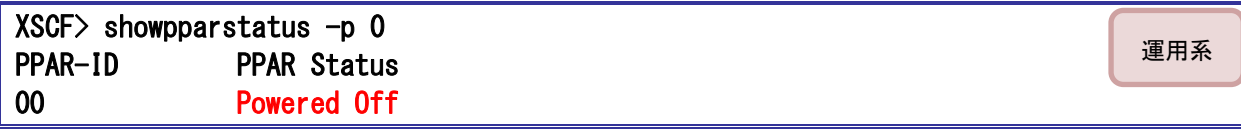

■ PPAR Status が Powered Off になっていることを確認してください。

■ Powered Off でない場合は、時間を置いてから再度コマンドを実施してください。

#### <span id="page-25-1"></span>3-2.切り戻し作業

切り戻し手順は切り替え手順と基本的に同様の手順であるため、「2.サーバ切り替え手順」を実施してく ださい。切り戻し作業の場合、運用系サーバと待機系サーバの位置付けが逆なので、読み替えて実施してく ださい。

ただし、以下の障害情報採取などの手順は実施不要です。

・2-1-1.障害情報の採取

・2-3-7.障害情報の採取

・2-3-8.障害情報の削除

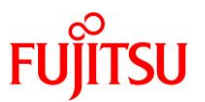

## <span id="page-26-0"></span>4.(参考)**GUI** での **CPU** コア アクティベーションキーの追加/削除

XSCF Web Console を使用し、GUI から CPU コア アクティベーションキーの追加、および削除が実施可能 です。

XSCF Web Console を使用するにあたり、以下の作業を事前に行う必要があります。

- 1. XSCF のユーザアカウントを登録する。
- 2. HTTPS サービスを有効にする。
- 3. HTTPS サービスの設定でウェブサーバ証明書を登録する。

詳細は以下の資料をご参照下さい。

<http://www.fujitsu.com/jp/products/computing/servers/unix/sparc/lineup/m10-1/documents/>

→SPARC M10 システム システム運用・管理ガイド

<http://www.fujitsu.com/jp/sparc-technical/document/#gui-management>

→SPARC/Solaris GUI 管理ガイド

#### <span id="page-26-1"></span>4-1.**XSCF Web Console** へログイン

- 1)ブラウザを起動し、以下のアドレスを入力する。 https://該当 XSCF の IP アドレス/
- 2)User Name、および Password を入力し、Log In を押下する。

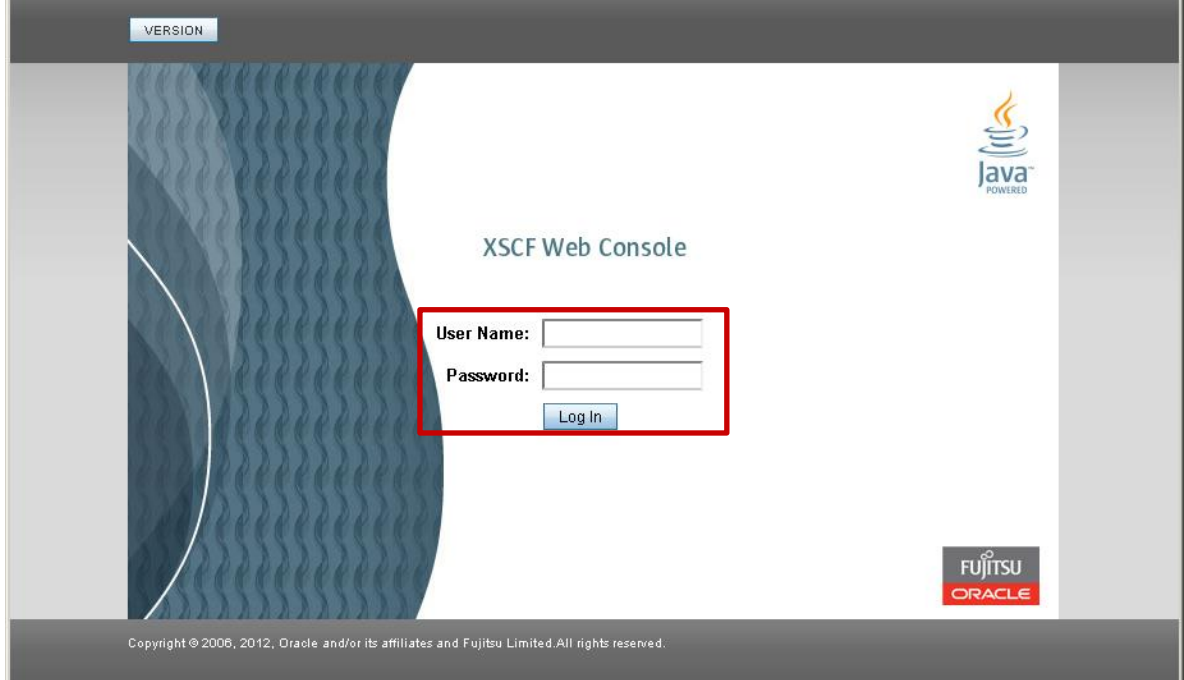

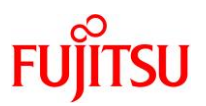

## <span id="page-27-0"></span>4-2.**CPU** コア アクティベーションキーの削除

1)CoD Reservation を選択

Menu より XSCF - Settings - CoD Reservation を選択する。

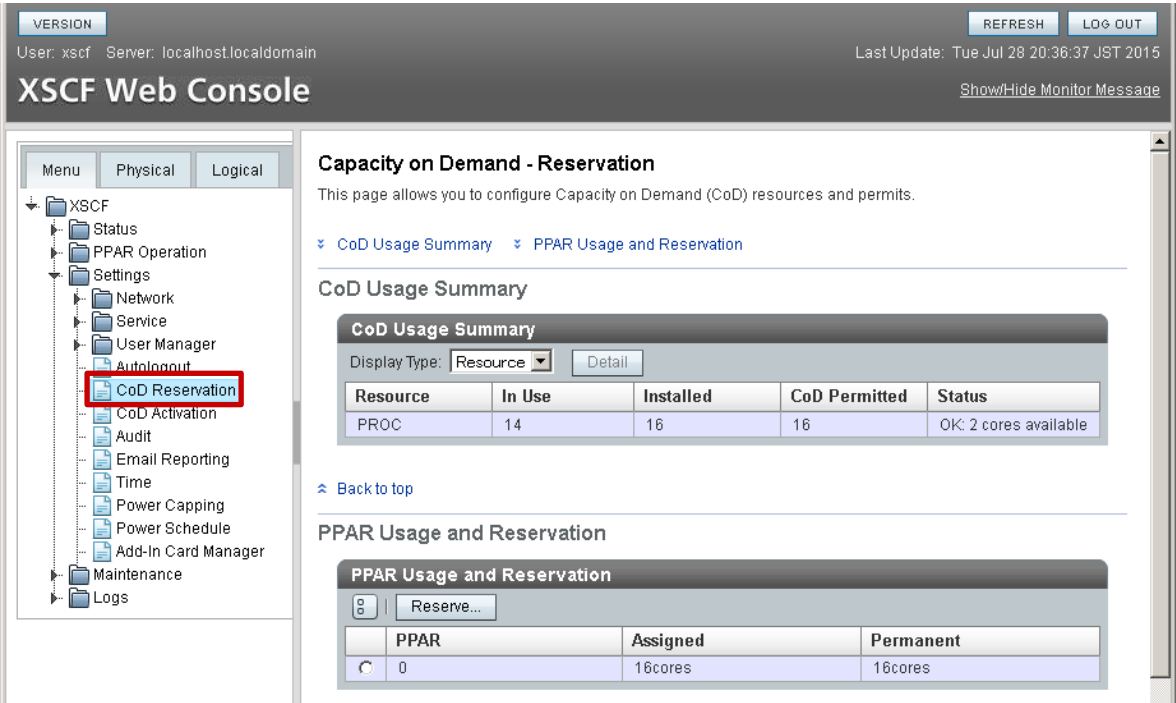

#### 2) Reserve…を押下

PPAR Usage and Reservation より該当の PPAR を選択し、Reserve…を押下する。

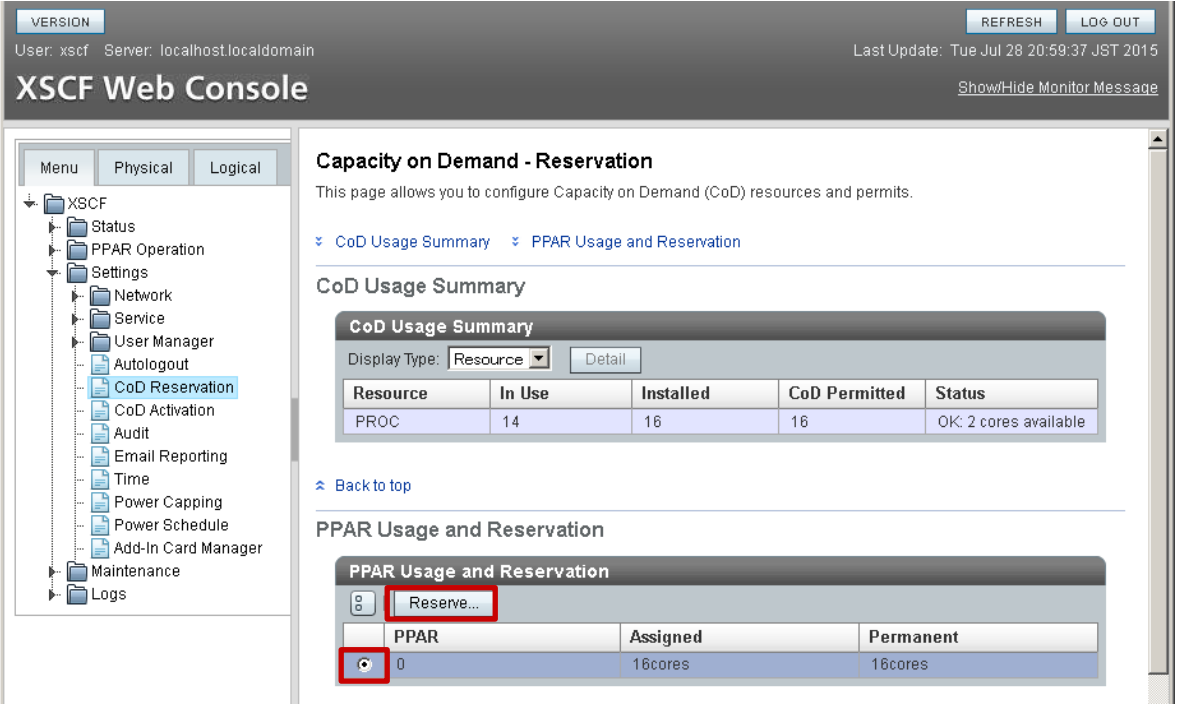

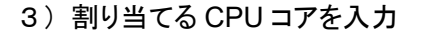

■■■ ここでは 14 コア割り当てます。

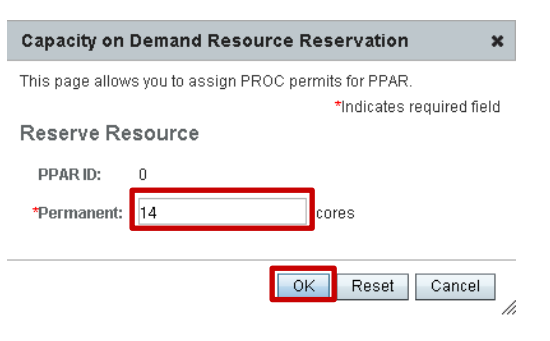

Permanent に割り当てるコア数を入力し、OK を押下する。

4) 該当の PPAR に CPU コアが割り当てられていることを確認

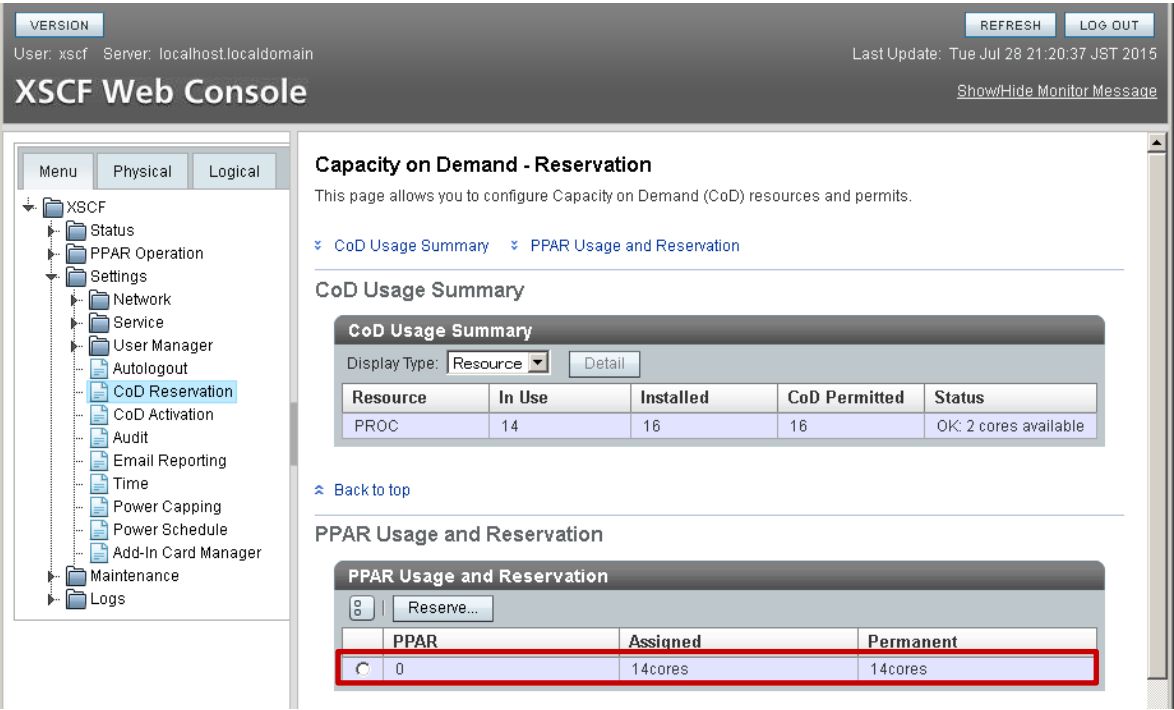

© 2016-2023 Fujitsu Limited

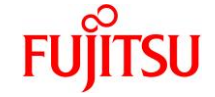

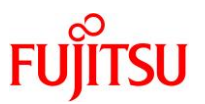

5)CoD Activation を選択

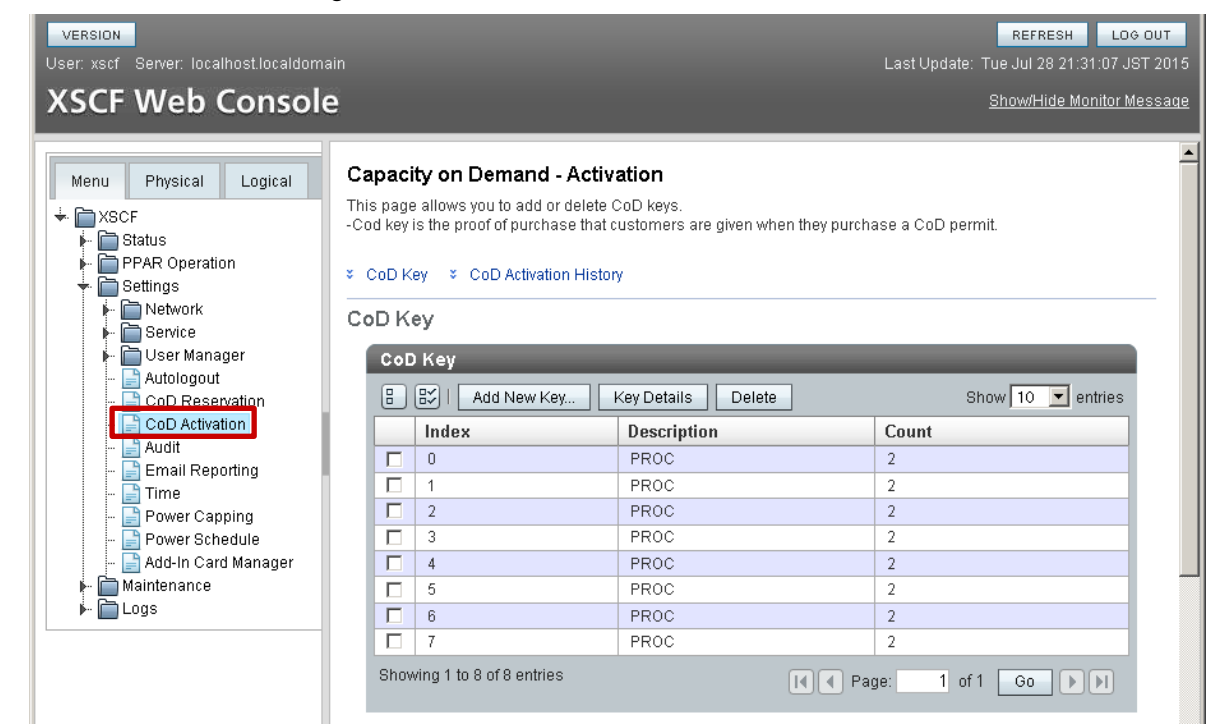

#### Menu より XSCF - Settings - CoD Activation を選択する。

6)CPU コア アクティベーションキーを削除

CoD Key より該当のアクティベーションキーを選択し、Delete を押下する。

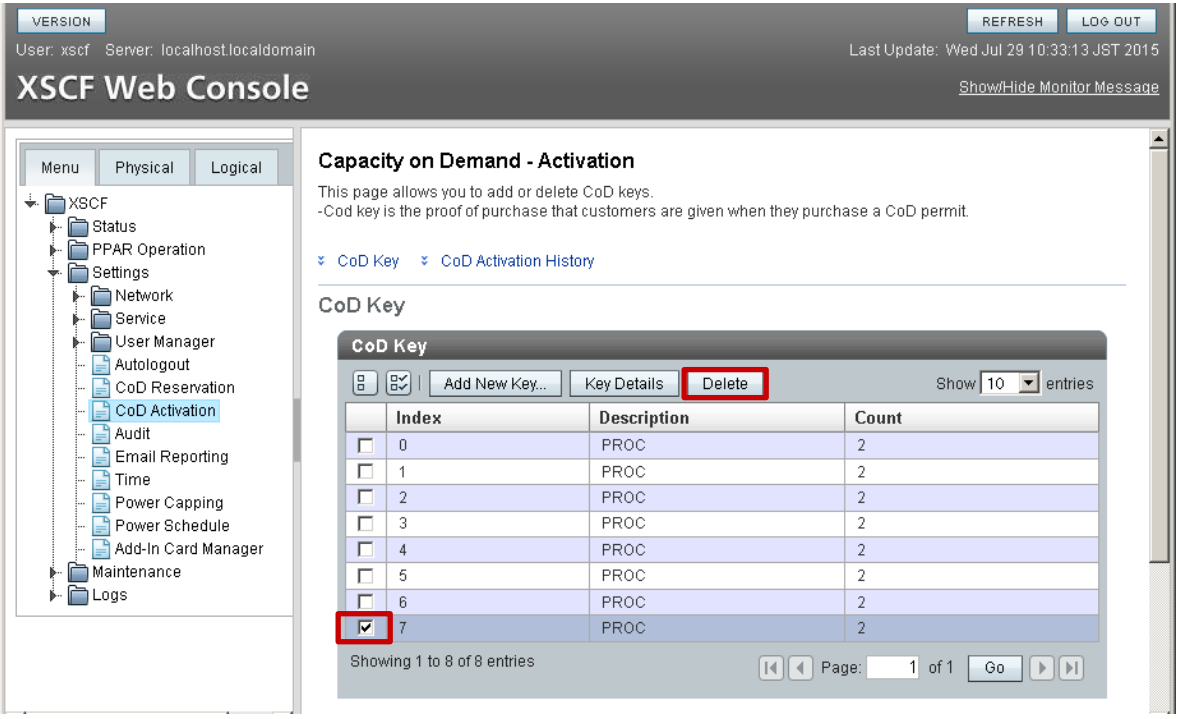

☛ 確認ダイアログが表示されるので、OK を押下してください。

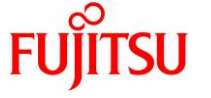

## 7)CoD Key が削除されたことを確認

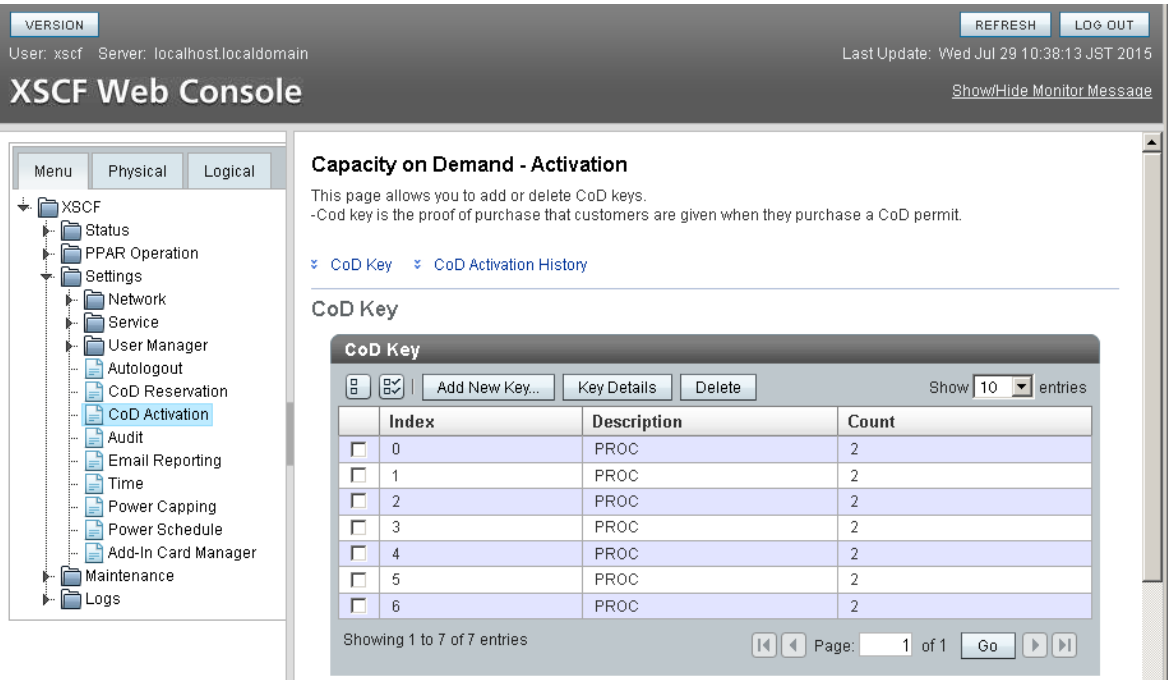

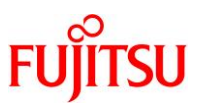

## <span id="page-31-0"></span>4-3.**CPU** コア アクティベーションキーの追加

1)CoD Activation を選択

#### Menu より XSCF - Settings - CoD Activation を選択する。

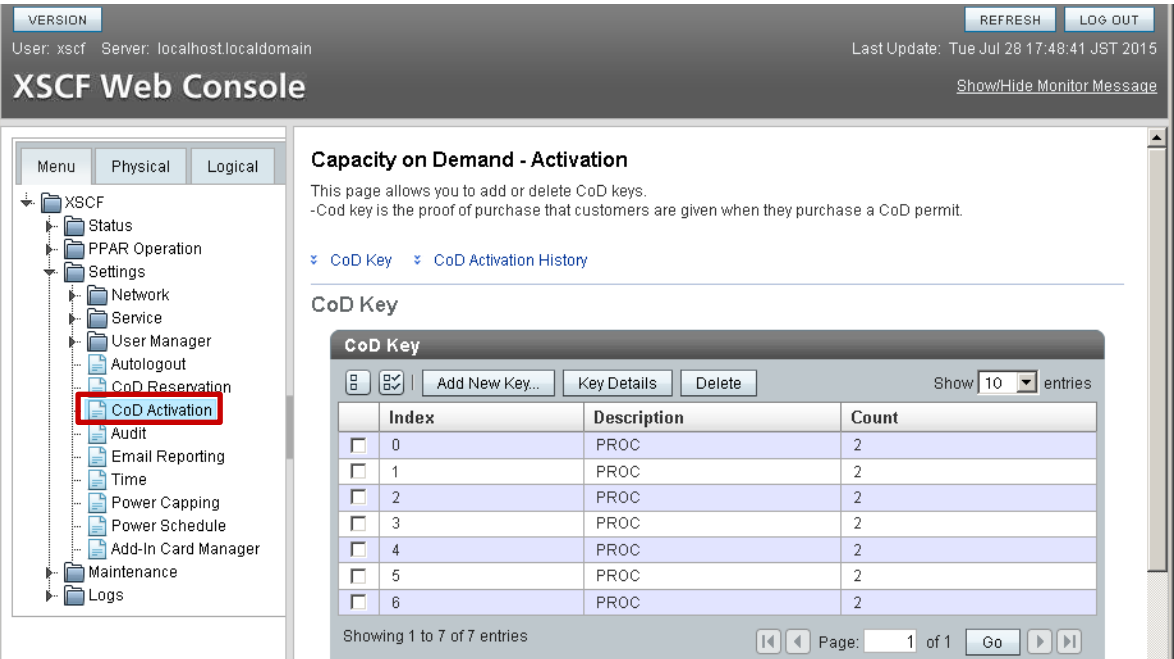

#### 2) Add New Key…を押下

#### CoD Key のメニューより Add New Key を押下する。

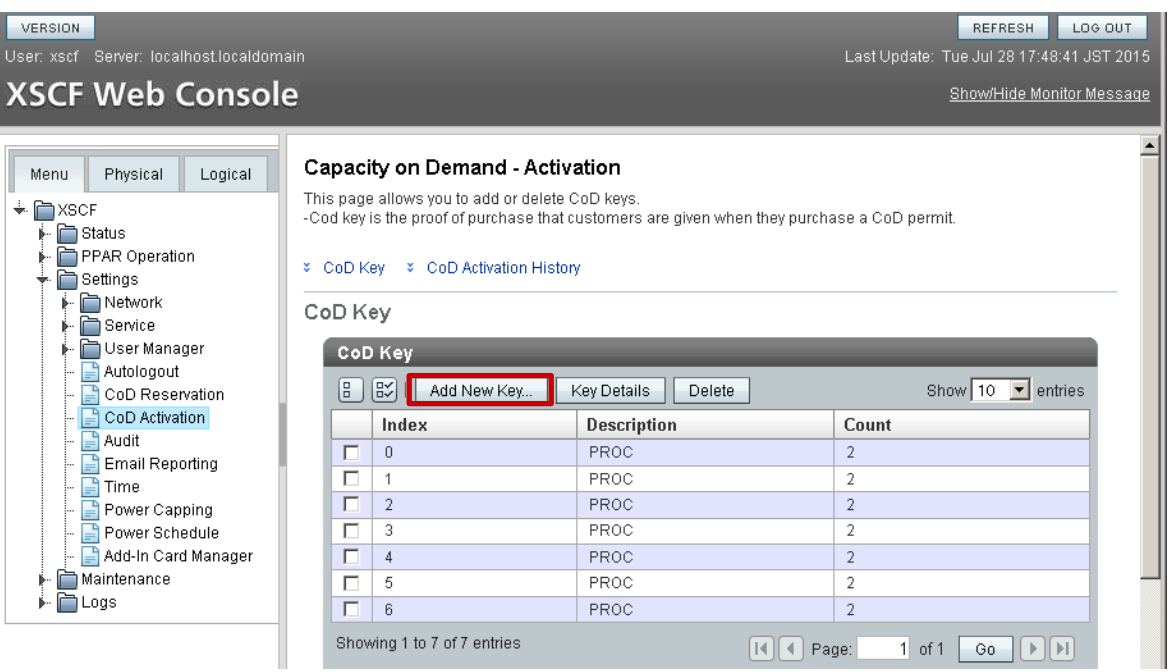

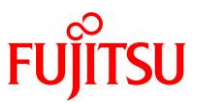

3)Add CoD License を入力

Capacity on Demand License Setting 画面より Operation Type は Copy を選択し、テキストボック スに CPU コア アクティベーションキーを入力し、OK を押下する。

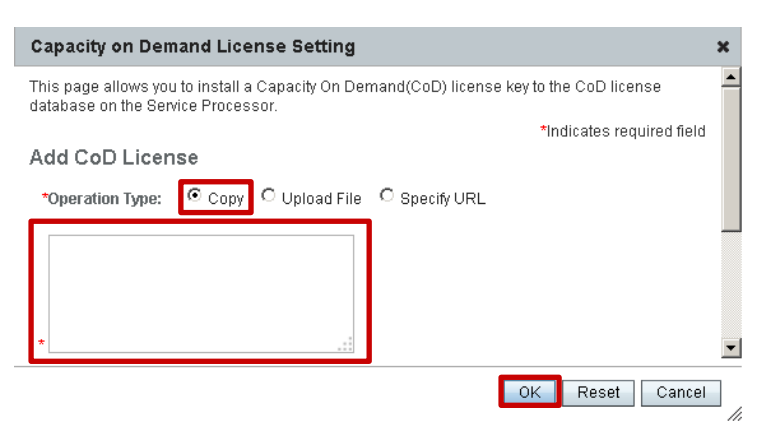

4)CoD Key が追加されたことを確認

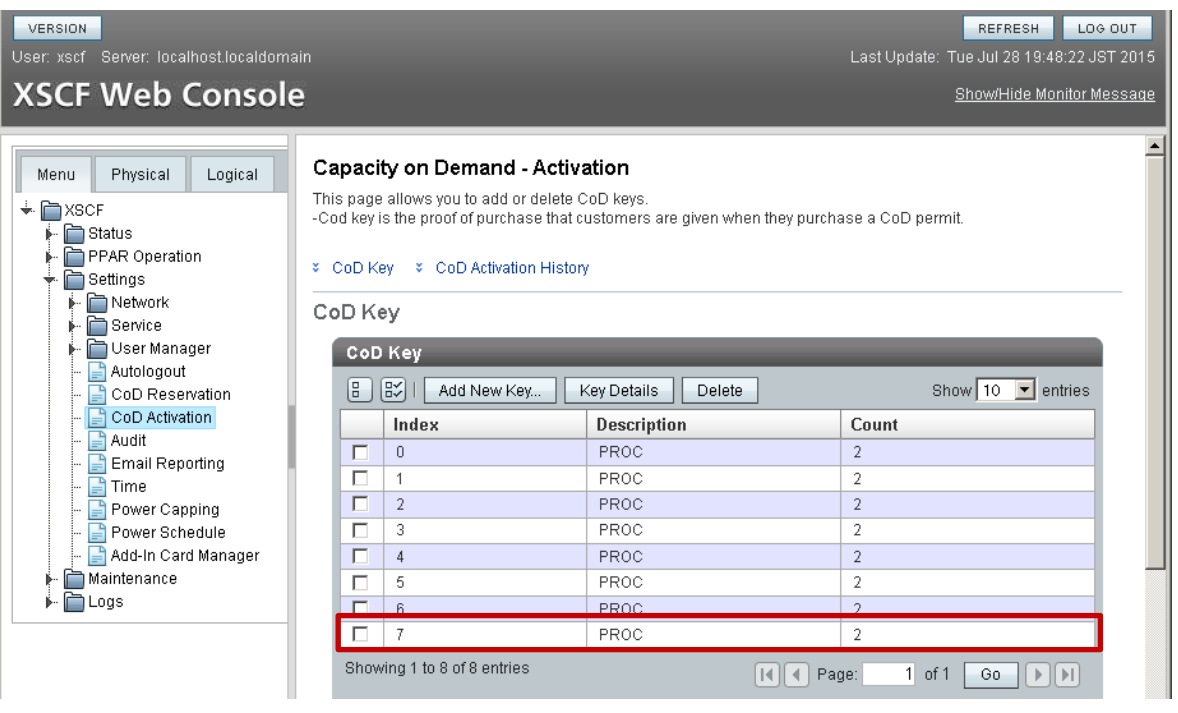

![](_page_33_Picture_1.jpeg)

5) CPU コア アクティベーションの割り当てを変更

```
Menu より XSCF - Settings - CoD Reservation を選択する。
```
![](_page_33_Picture_68.jpeg)

#### 6) 割り当てている CPU コアを変更

PPAR Usage and Reservation より該当の PPAR を選択し、Reserve…を押下する。

![](_page_33_Picture_69.jpeg)

7) 割り当てる CPU コアを入力

■■■ ここでは 16 コア割り当てます。

![](_page_34_Picture_2.jpeg)

Permanent に割り当てるコア数を入力し、OK を押下する。

8) 該当の PPAR に CPU コアが割り当てられていることを確認

![](_page_34_Picture_78.jpeg)

![](_page_34_Picture_8.jpeg)

![](_page_35_Picture_1.jpeg)

## 関連ドキュメント

○SAN Boot 環境構築ガイド

![](_page_36_Picture_1.jpeg)

## 改版履歴

![](_page_36_Picture_38.jpeg)

© 2016-2023 Fujitsu Limited